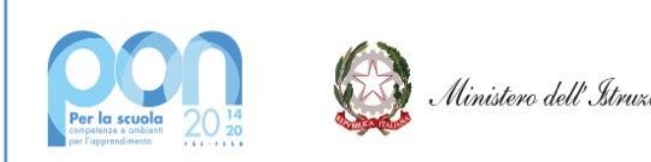

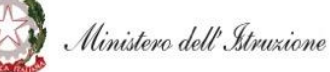

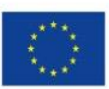

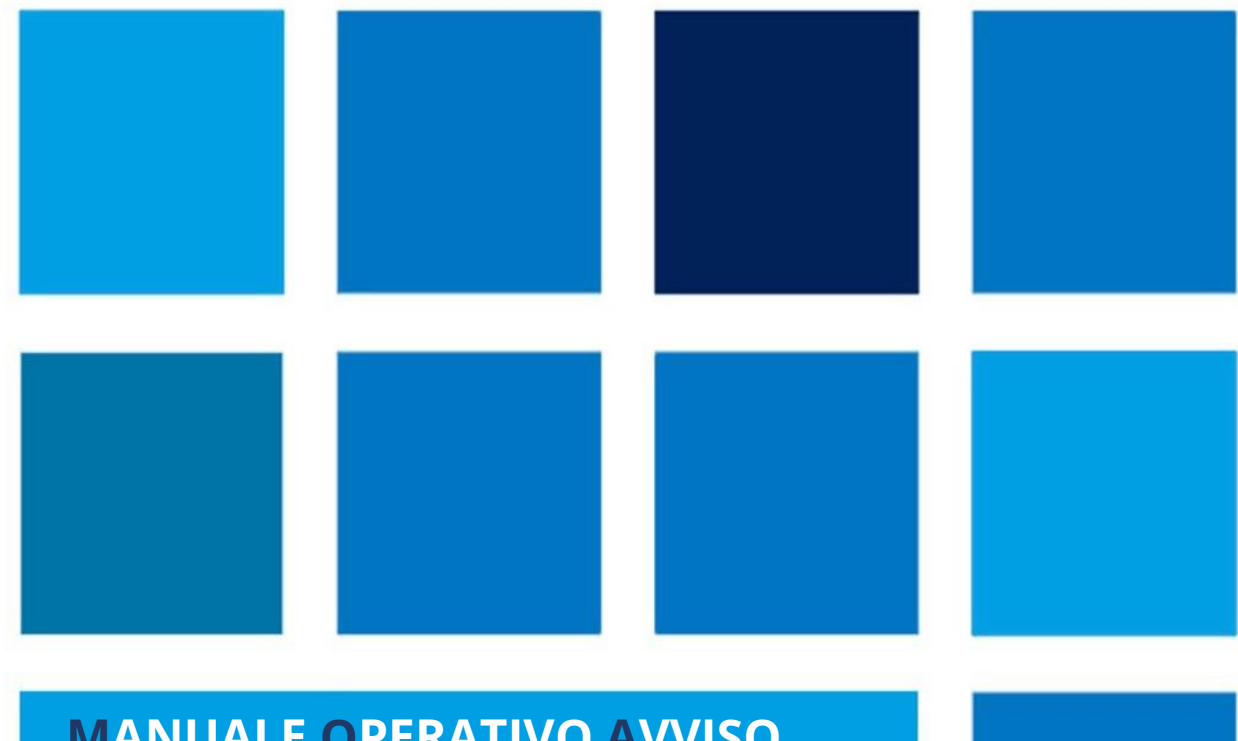

# **MANUALE OPERATIVO AVVISO**

**Avviso pubblico n.50636 del 27/12/2021 - FESR - REACT EU - per la realizzazione di ambienti e laboratori per l'educazione e la formazione alla transizione ecologica – Versione 1.0**

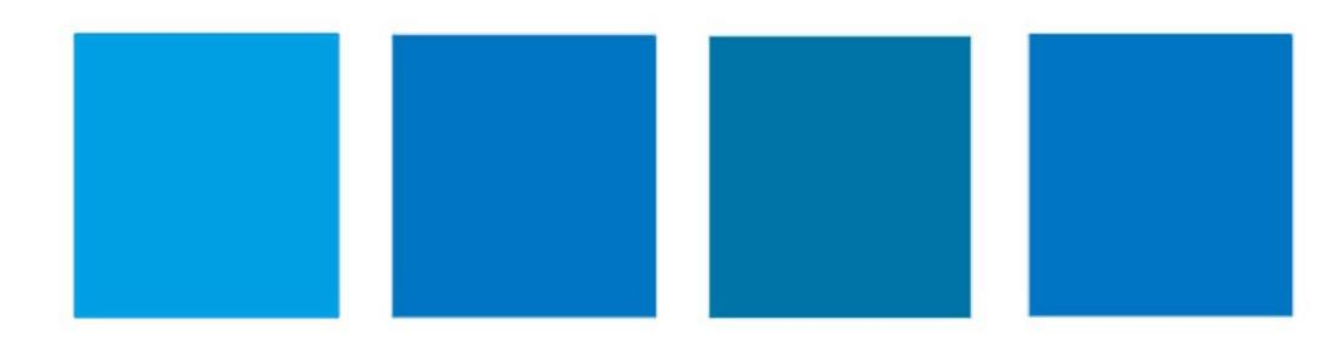

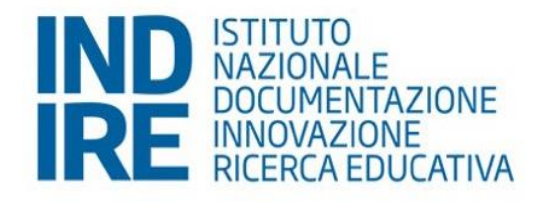

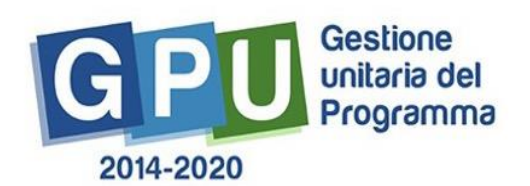

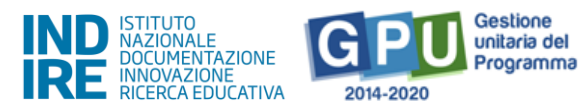

# <span id="page-1-0"></span>Sommario

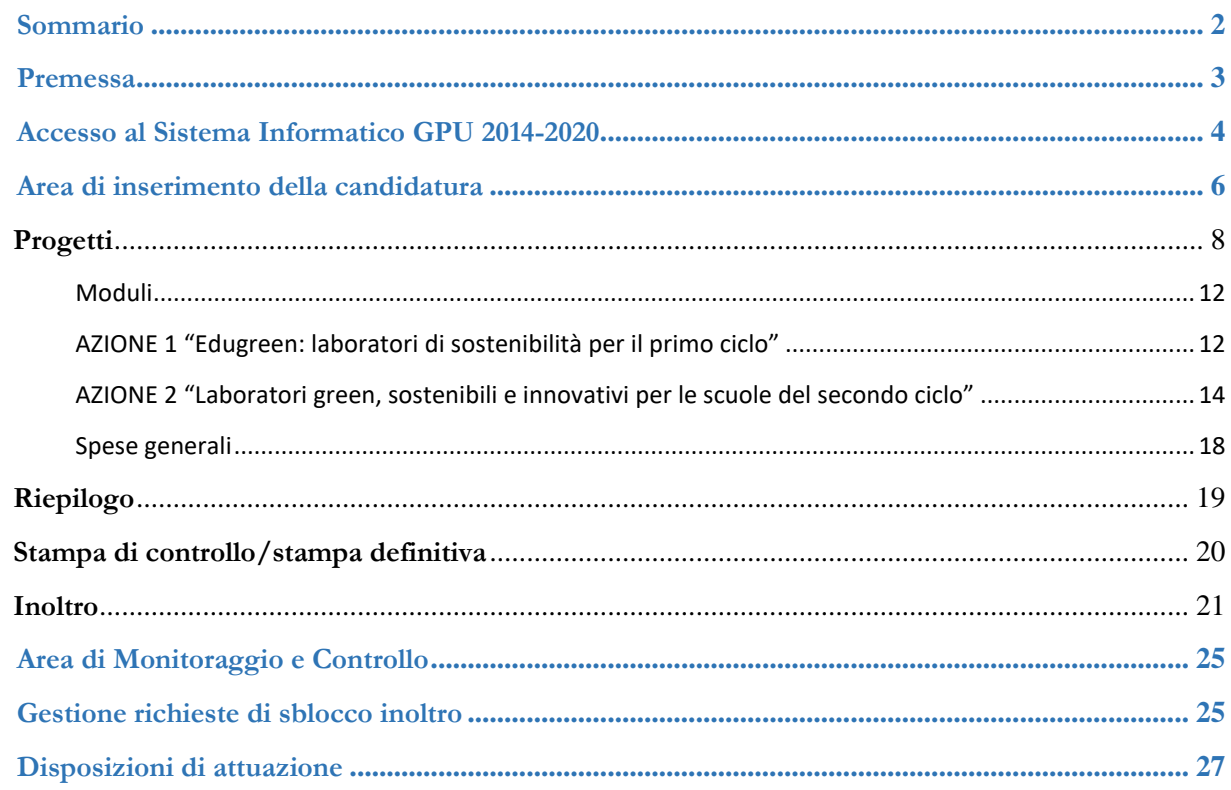

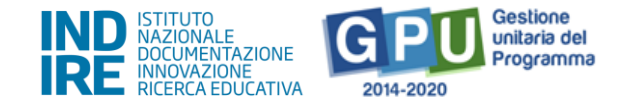

## <span id="page-2-0"></span>**Premessa**

Il presente MOC (Manuale Operativo Candidatura) contiene le **indicazioni operative per la presentazione della candidatura** relativa all' **Avviso pubblico n. 50636 del 27 dicembre 2021 - FESR - REACT EU per la realizzazione di ambienti e laboratori per l'educazione e la formazione alla transizione ecologica** ed è diretto alle istituzioni scolastiche beneficiarie del Programma Operativo Nazionale "Per la Scuola – competenze e ambienti per l'apprendimento" 2014-2020, secondo le indicazioni contenute nell' "Art. 2 – Beneficiari dell'Avviso per singola azione" dell'Avviso stesso.

Si precisa che le procedure descritte dal presente manuale sono esclusivamente quelle di inserimento dei dati di candidatura, fino al completamento della procedura di inoltro, in quanto tutte le procedure gestionali e del sistema GPU sono regolate da specifici strumenti e guide.

È importante ricordare che il presente manuale ha il solo scopo di guidare l'utente alla compilazione delle schede *online* all'interno del sistema informatico, pertanto non può in alcun modo sostituirsi alle Linee Guida di riferimento e alla normativa vigente.

Le variazioni future che potrebbero essere apportate al sistema saranno comunicate all'interno di eventuali aggiornamenti e testi integrativi. Si invita, pertanto, a consultare periodicamente la sezione del sito istituzionale del PON dedicata alla documentazione dell'Avviso di riferimento, in cui sarà possibile reperire tutte le note ufficiali dell'AdG ed i relativi strumenti illustrativi.

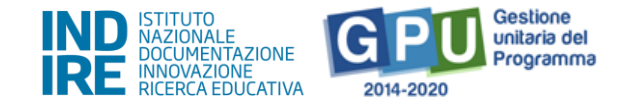

## <span id="page-3-0"></span>**Accesso al Sistema Informatico GPU 2014-2020**

Al fine di presentare la candidatura, il **DS e/o il DSGA** in servizio presso le Istituzioni scolastiche statali beneficiarie dell' Avviso possono accedere al Sistema GPU 2014-2020, cliccando sulla voce **"Accesso ai servizi"** e selezionando il link **"Gestione Interventi"** dalla pagina ministeriale dedicata ai **[Fondi Strutturali 2014-](http://www.istruzione.it/pon/index.html) [2020](http://www.istruzione.it/pon/index.html)**.

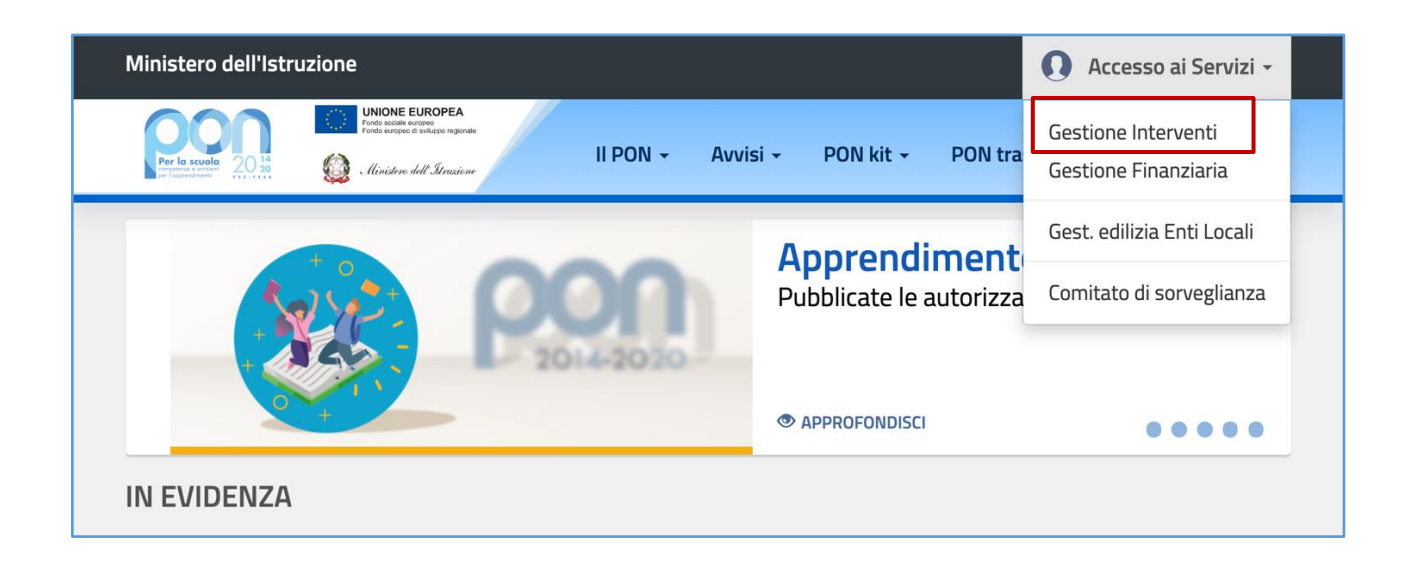

Una volta visualizzata la *homepage* del GPU è necessario cliccare sul tasto di **"Accesso al sistema".**

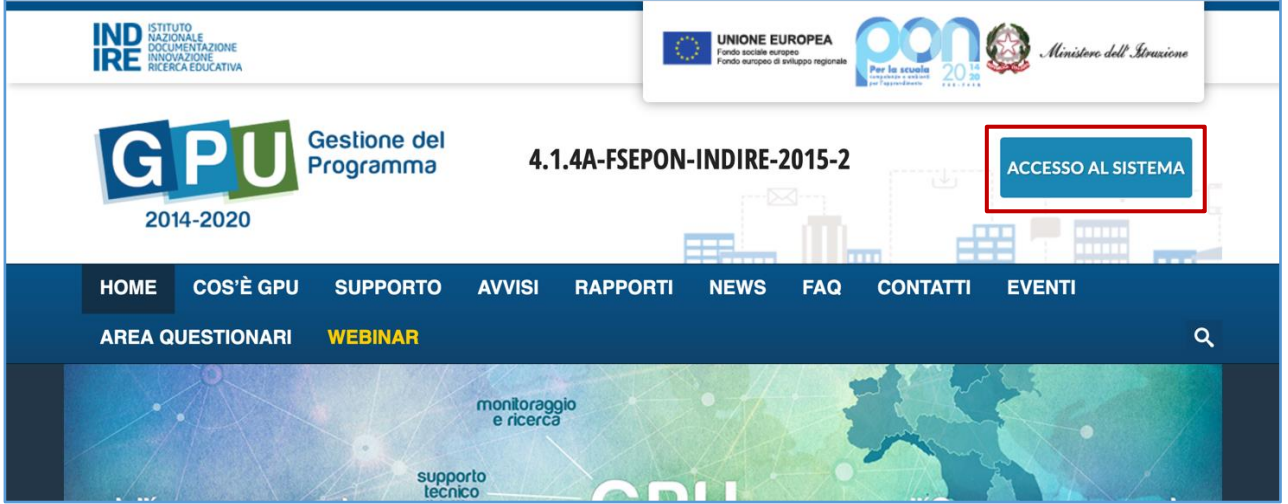

Alla nuova schermata è necessario cliccare sul tasto **"Accedi",** in corrispondenza della maschera di login, posizionata al centro dello schermo e denominata **"Accesso tramite SIDI"**.

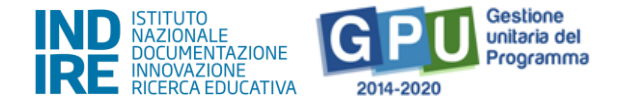

**N.B**.: **Per eventuali problemi relativi alle procedure di profilatura dell'utenza nominale istituzionale del DS e del DSGA, si ricorda che occorre richiedere assistenza inviando una mail all'indirizzo di posta elettronica: [pon2020.assistenza.utenza@istruzione.it](mailto:pon2020.assistenza.utenza@istruzione.it) .**

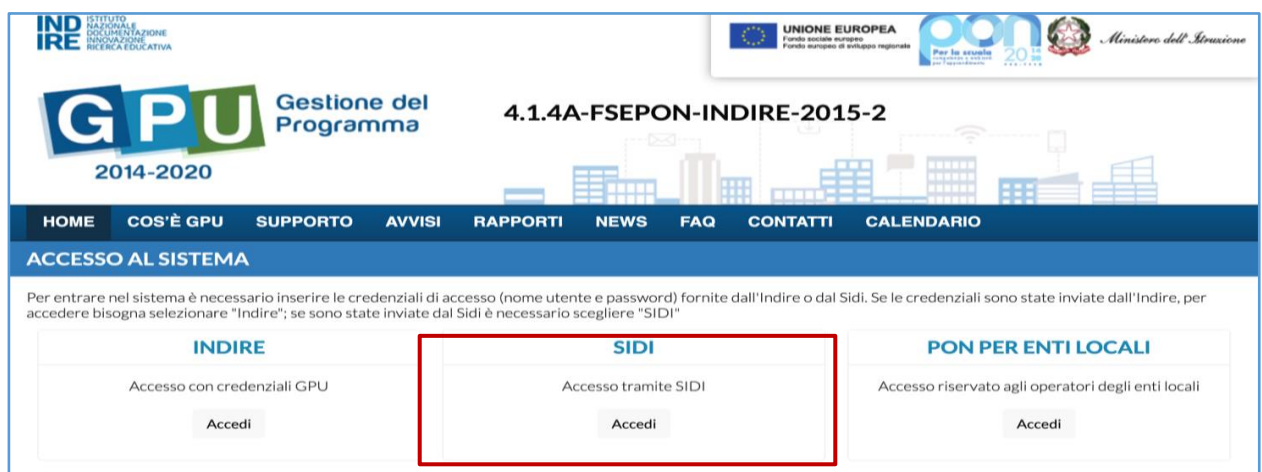

A questo livello compare la maschera d'accesso, all'interno della quale è necessario inserire lo username e la password dell'utente (DS o DSGA) correttamente accreditato.

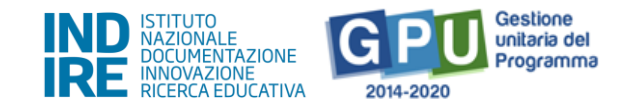

## <span id="page-5-0"></span>**Area di inserimento della candidatura**

Dopo aver effettuato il login, il sistema presenta all'utente DS/DSGA l'elenco delle Istituzioni scolastiche presso cui è abilitato. Il tasto **"Entra"** consente di accedere all'area di lavoro dedicata.

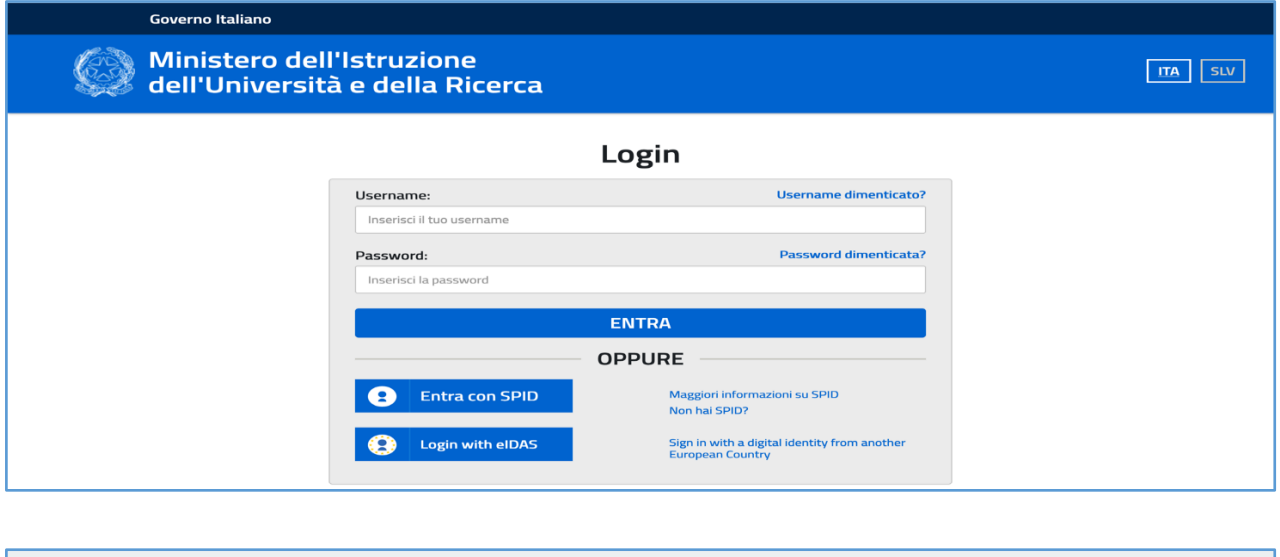

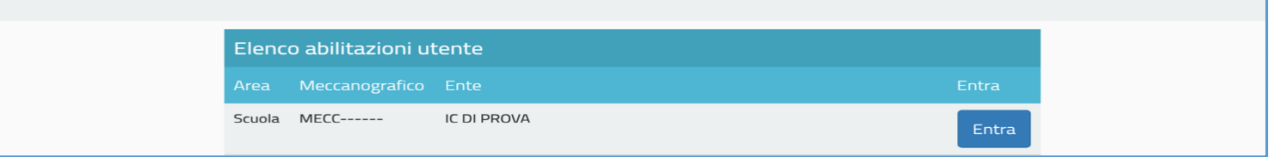

È possibile che il sistema, per permettere l'accesso all'area di candidatura, richieda, in coincidenza dell'inizio di un nuovo anno scolastico, di effettuare al primo accesso la validazione dei dati contenuti nella sezione "Anagrafica scuola", rimandando direttamente alla sezione dedicata tramite il tasto "Vai alla compilazione".

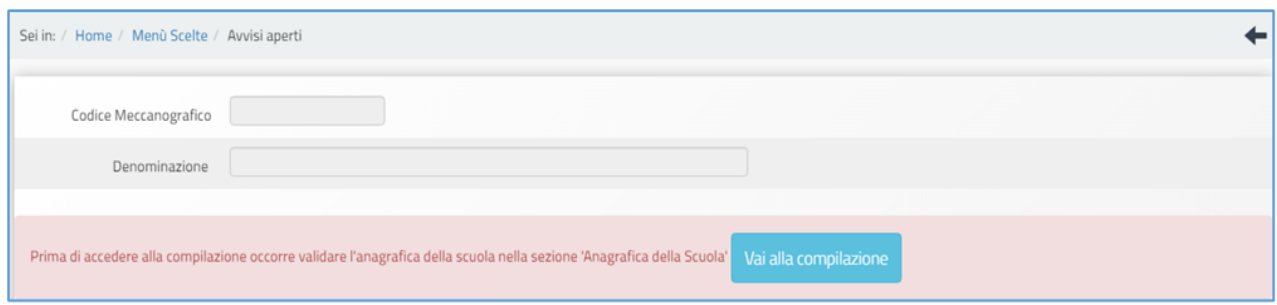

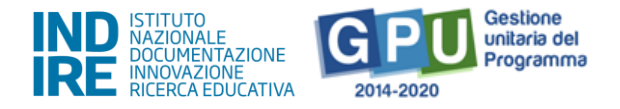

**N.B. Si precisa, come già indicato a Sistema, che i dati anagrafici della scuola presenti nella sezione sono quelli presenti nella base dati del Ministero dell'istruzione al 1° settembre del corrente anno scolastico. Qualsiasi eventuale differenza dovuta all'assestamento dell'organico, variazione dell'anagrafe alunni, imprecisioni sulle informazioni relative al tipo di istituto e ai plessi, potrà essere segnalata nel box disponibile nella sezione, ma non potrà in alcun modo essere accolta dall'assistenza tecnica tramite segnalazione ticket.**

Per procedere all'inserimento dei dati di candidatura è necessario cliccare in alto sulla sezione denominata **"Avvisi e Candidature"** e poi sul tasto **"Nuova candidatura"**.

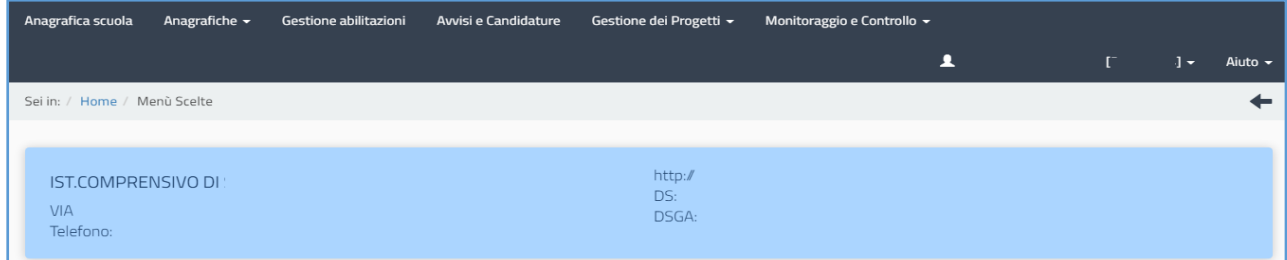

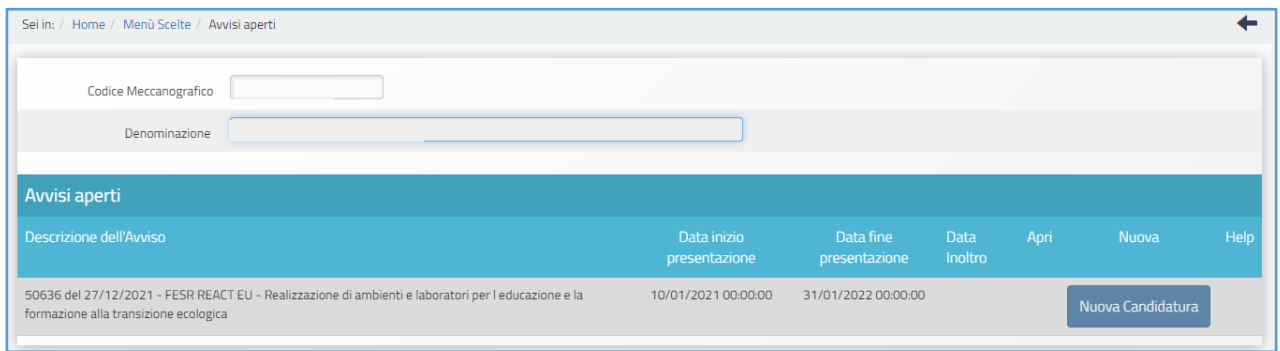

Si precisa che il periodo entro cui sarà possibile compilare la candidatura su GPU è definito dall' Art. 5 – Termini e modalità di presentazione della candidatura, comma 3, dell'Avviso di riferimento. Pertanto, al di fuori di tale intervallo temporale, non sarà possibile accedere alla compilazione della candidatura.

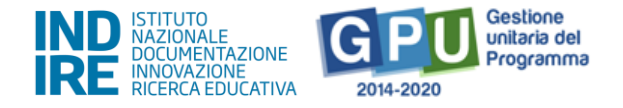

## <span id="page-7-0"></span>**Progetti**

Entrando nella sezione denominata "Progetti", il sistema riepiloga in formato tabellare i dati che identificano le azioni oggetto dell'Avviso.

Nel caso specifico, come indicato nell'Avviso di candidatura all' art.2 "Beneficiari dell'Avviso per singola azione", comma 3, la sezione risulta impostata secondo i seguenti criteri:

▪ Azione 13.1.3 "**Edugreen: laboratori di sostenibilità per il primo ciclo**": possono accedere alla presentazione della candidatura le istituzioni scolastiche statali del primo ciclo e gli istituti omnicomprensivi, appartenenti alle regioni Abruzzo, Basilicata, Calabria, Campania, Emilia-Romagna, Friuli-Venezia Giulia, Lazio, Liguria, Lombardia, Marche, Molise, Piemonte, Puglia, Sardegna, Sicilia, Toscana, Umbria e Veneto.

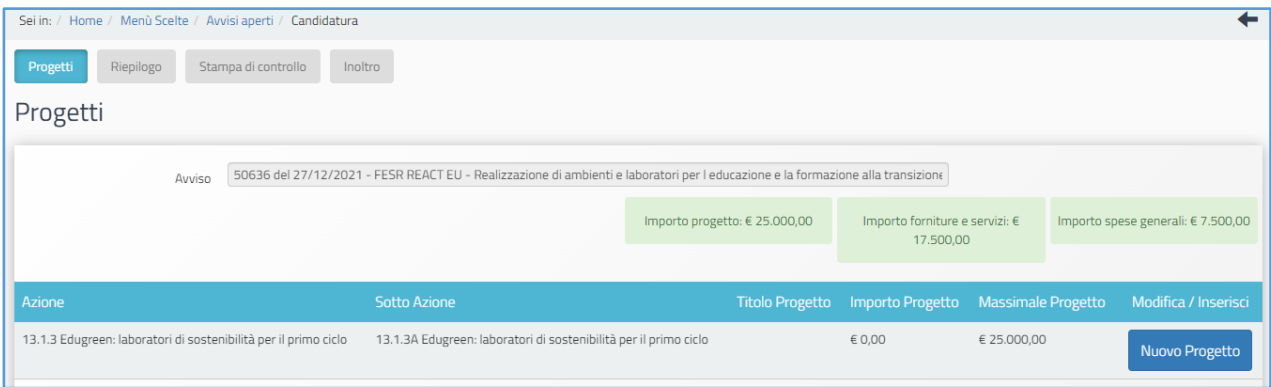

▪ Azione 13.1.4A "**Laboratori green, sostenibili e innovativi per le scuole del secondo ciclo**": possono accedere alla presentazione della candidatura le istituzioni scolastiche statali del secondo ciclo e gli istituti omnicomprensivi, appartenenti alle regioni Abruzzo, Basilicata, Calabria, Campania, Molise, Puglia, Sardegna, Sicilia.

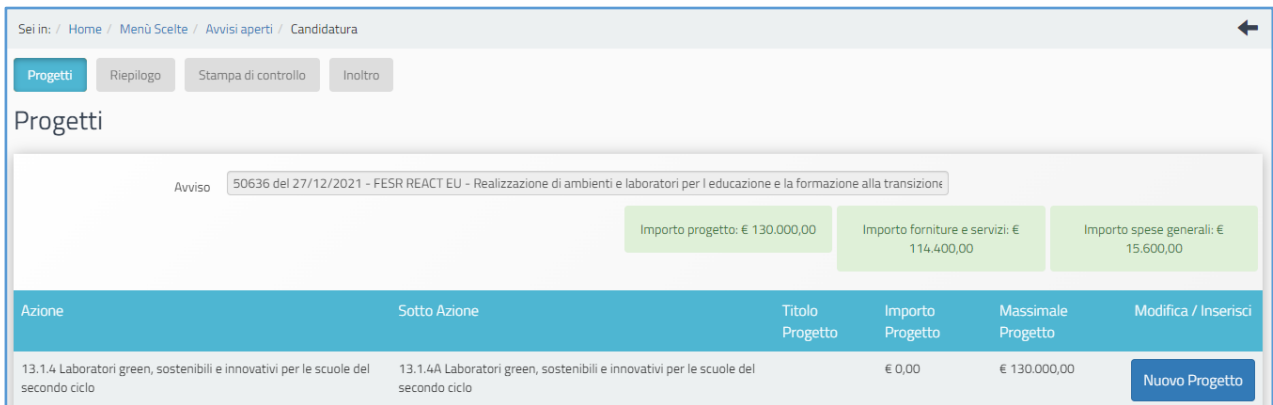

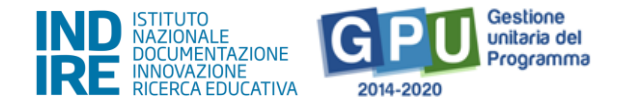

Ciascuna istituzione scolastica statale può presentare candidatura per una sola azione, a eccezione degli Istituti Omnicomprensivi delle regioni Abruzzo, Basilicata, Calabria, Campania, Molise, Puglia, Sardegna, Sicilia, che possono candidarsi per entrambe le azioni.

Gli Istituti Omnicomprensivi delle regioni sopra indicate troveranno disponibile a sistema la possibilità di inserire eventualmente due progetti all'interno della stessa candidatura (uno per ciascuna azione), a differenza delle altre istituzioni scolastiche beneficiarie dell'Avviso che potranno inserirne uno (cfr. esempi nelle immagini seguenti).

#### **Esempio Ist. scolastici primo ciclo**

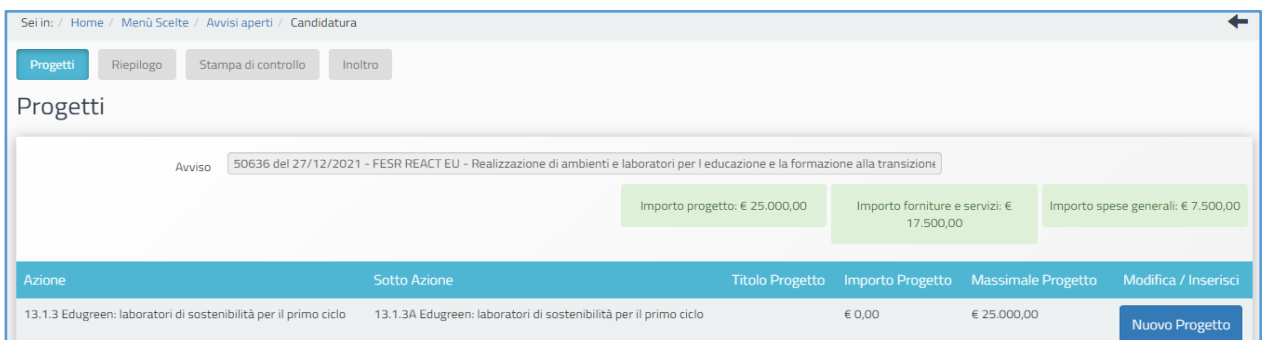

### **Esempio Ist. scolastici secondo ciclo**

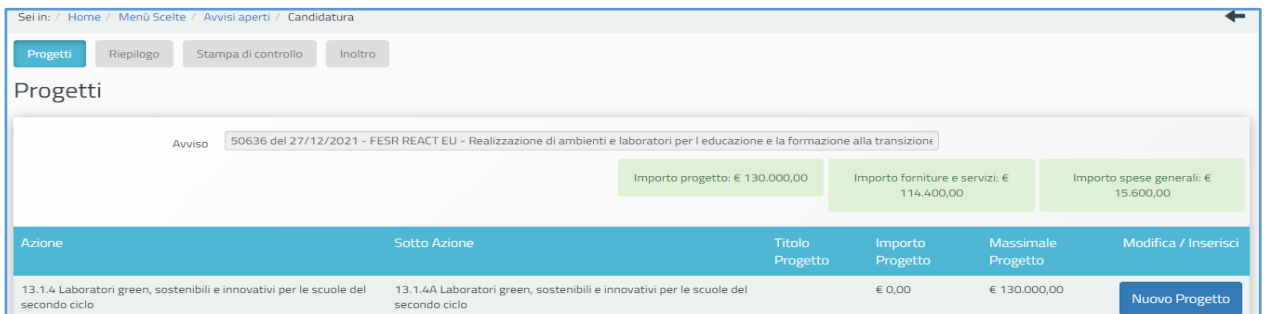

### **Esempio Istituti Omnicomprensivi**

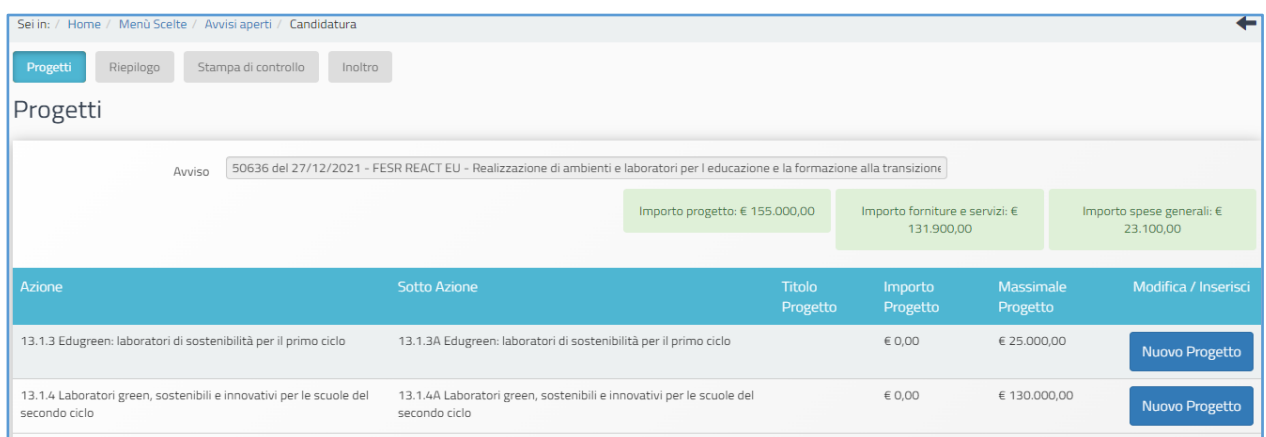

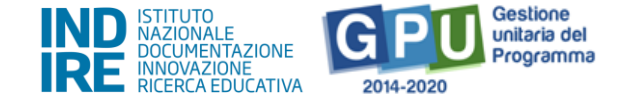

A questo livello, l'utente è chiamato a cliccare sul tasto denominato **"Nuovo Progetto"** e a inserire tutte le informazioni richieste dal format di candidatura.

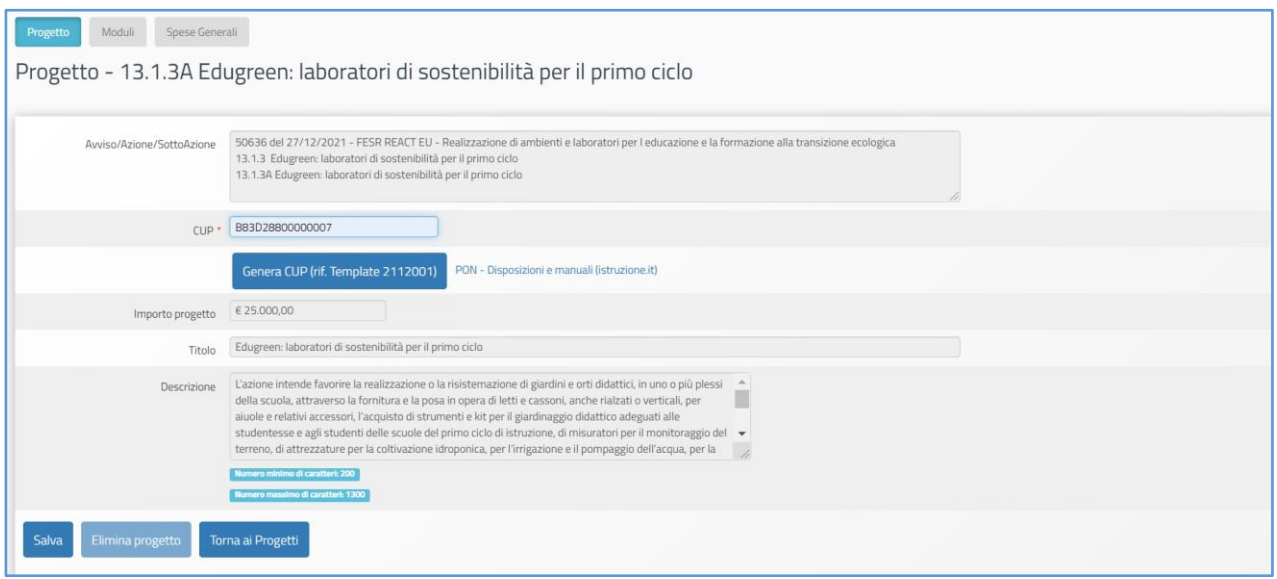

Per facilitare la scuola nella compilazione del format, nella sezione **"Progetto"** le informazioni relative al campo **"Titolo"** e al campo **"Descrizione"** del progetto risultano già inserite in automatico e non possono essere modificate.

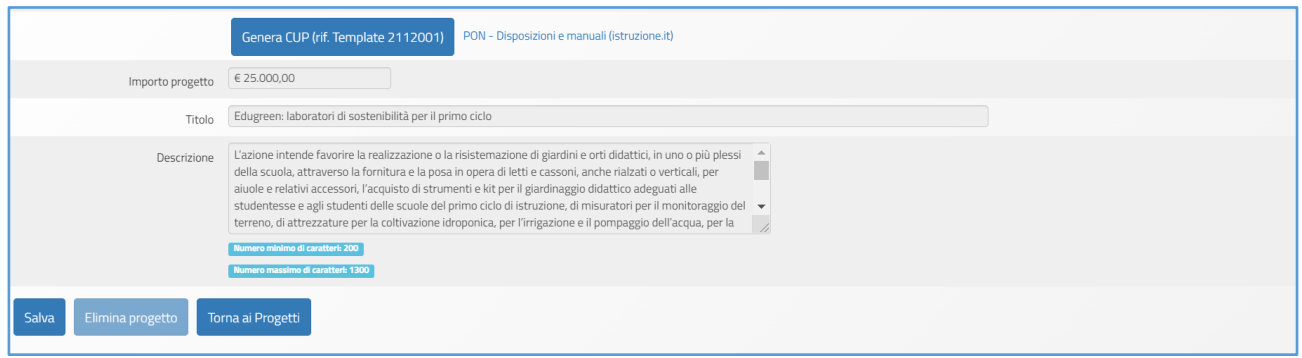

L'unico dato che è necessario inserire in questa schermata è quello relativo al **Codice Unico di Progetto**, che va digitato nel campo omonimo denominato **"CUP"**.

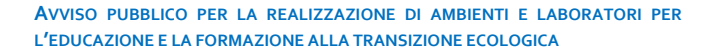

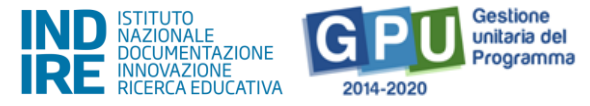

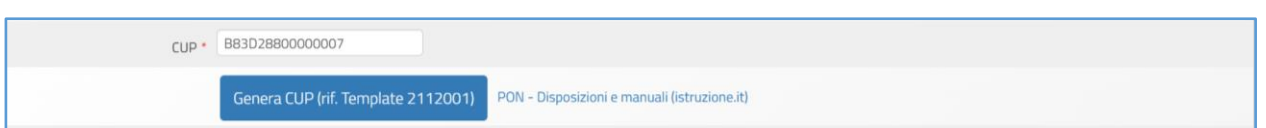

A questo proposito si ricorda che, per richiedere il codice CUP, è necessario operare preventivamente mediante la **[Piattaforma CUP WEB](http://cupweb.tesoro.it/CUPWeb/)**. È possibile collegarsi alla piattaforma anche cliccando sul tasto **"Genera CUP"**.

Tutte le informazioni operative per la generazione del CUP mediante l'apposito *template* sono reperibili nella sezione **"PON KIT"** del sito istituzionale **"PON Istruzione"** e scaricabili anche dal **[link](https://www.istruzione.it/pon/ponkit_disposizioni.html#sec_cup)** in evidenza. Si rappresenta che per tale iniziativa sono stati predisposti due template, ciascuno specificatamente dedicato alle azioni a cui la scuola può aderire, e che tali Template sono contrassegnati rispettivamente dai seguenti codici:

- 2112001– Edugreen (azione 1)
- 2112002 Laboratori green (azione 2)

Ciascun Istituto beneficiario del contributo dovrà generare un CUP scegliendo il template in base all'Azione (1 o 2) in cui ricade il progetto relativo alla natura prevalente "Acquisto di beni".

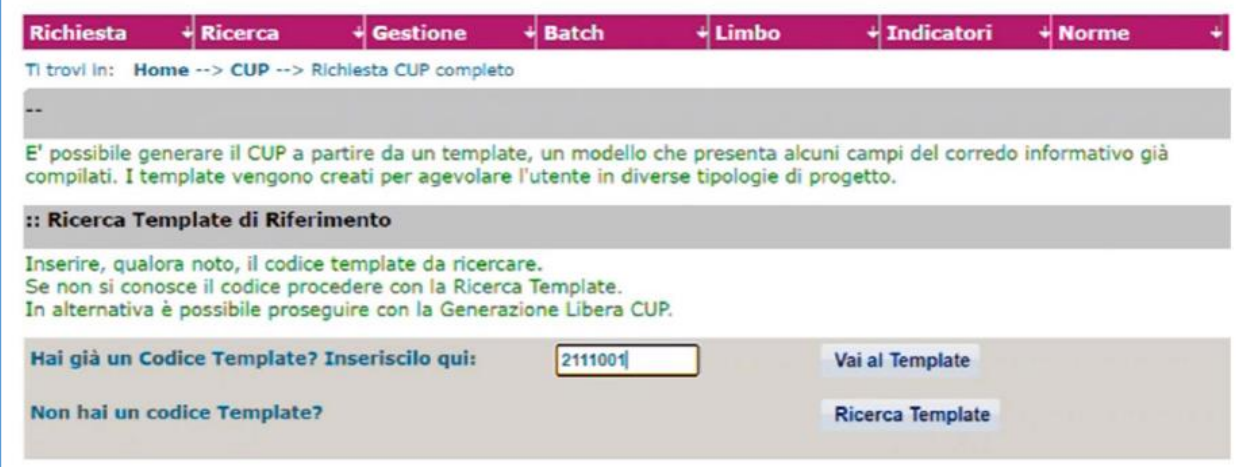

Una volta inserito il codice nel campo CUP, è necessario cliccare sul tasto **"Salva"** affinché venga registrata correttamente l'informazione.

Nel caso in cui venga rilevata un'anomalia in relazione allo stato del CUP, il sistema comunica la presenza della stessa mediante un apposito *alert* di colore rosso, all'interno del quale viene indicata nello specifico la natura dell'errore rilevato.

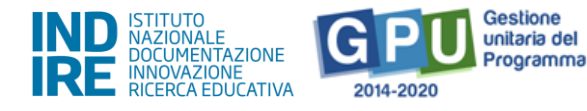

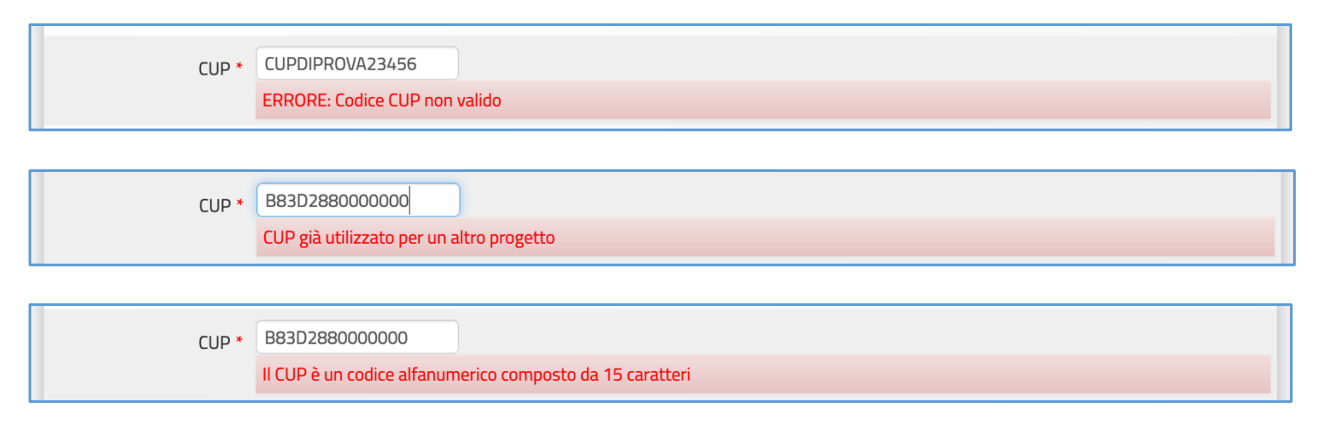

In caso contrario, se il codice inserito risulta essere valido, l'utente può procedere con l'inserimento dell'istanza di candidatura.

**N.B.:** Il **CUP – Codice Unico di Progetto –** utilizzato dalla scuola in questa fase deve necessariamente essere attivo al momento del suo inserimento nel Sistema GPU.

La piattaforma GPU **NON permette,** infatti, di inserire nel campo dedicato al CUP un **codice provvisorio o che risulti in stato di revoca**.

Si ricorda altresì che **ciascun CUP** deve essere composto da una stringa di **15 caratteri alfanumerici** e può essere utilizzato soltanto per **una candidatura**.

## <span id="page-11-0"></span>**Moduli**

Una volta salvate correttamente le informazioni relative al **"Progetto"**, è possibile passare alla compilazione della sezione **"Moduli"** dello stesso, per compilare alcune minime informazioni relativamente agli interventi che si intendono realizzare. In questa sezione l'utente trova già predisposti in automatico gli interventi ammissibili.

# <span id="page-11-1"></span>**AZIONE 1 "Edugreen: laboratori di sostenibilità per il primo ciclo"**

Per l'azione 1, dopo aver cliccato su "**Nuovo modulo**" è possibile inserire un unico modulo, denominato "*Edugreen*: laboratori di sostenibilità per il primo ciclo", da selezionare nel campo "**Tipologia di modulo**".

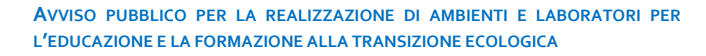

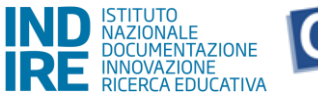

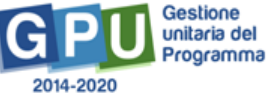

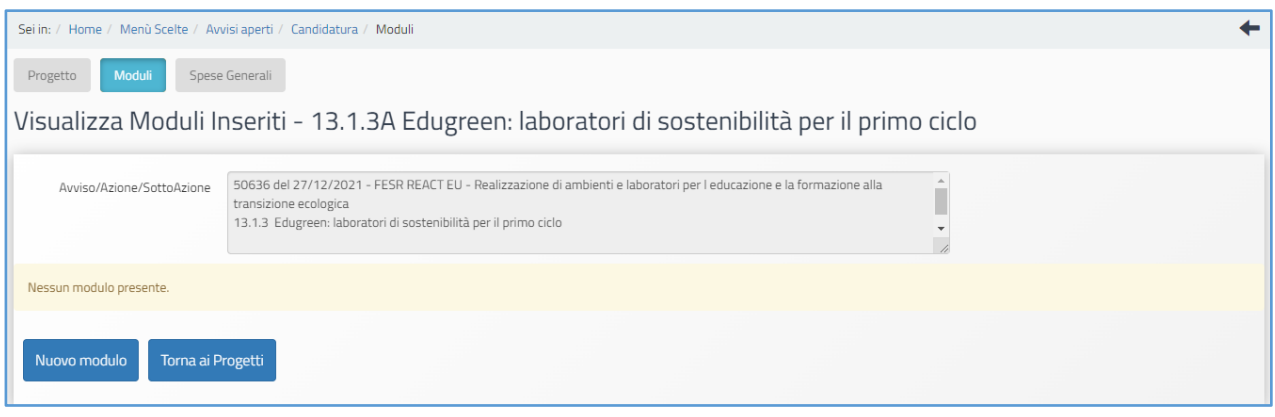

Alcune delle informazioni presenti nella sezione non sono modificabili e risultano già predeterminate sulla base delle indicazioni dell'Avviso:

### "**Avviso/Azione/SottoAzione**"

"**Titolo modulo**"

## "**Descrizione modulo**"

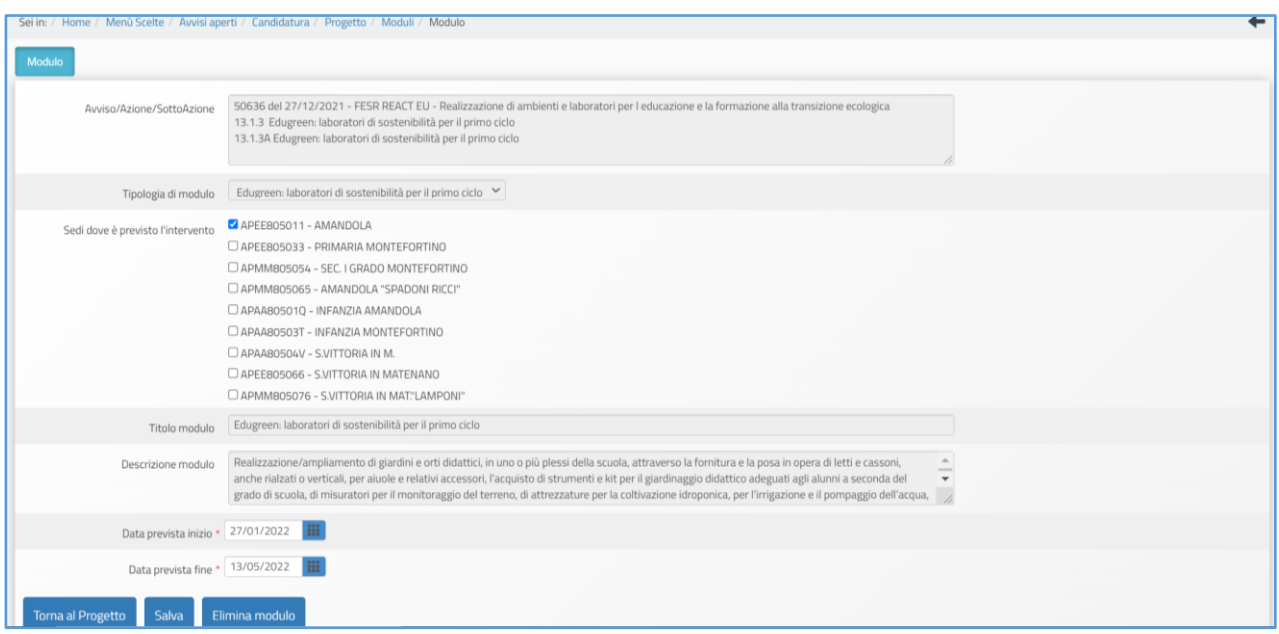

Proseguendo nella compilazione è necessario indicare poi quali sono le "**Sedi dove è previsto l'intervento".** 

Infine, a seguire, sono presenti due campi obbligatori da compilare:

**"Data prevista di inizio"** dell'intervento (dovrà essere successiva alla data di chiusura della presentazione delle candidature)

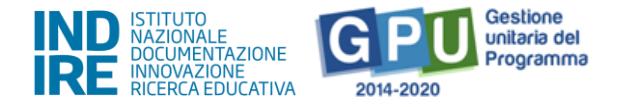

**"Data prevista di fine"** (quest'ultima non potrà essere successiva alla data indicata nell'Avviso come termine ultimo per la realizzazione, collaudo e conclusione dell'intervento).

Una volta inserite tutte le informazioni obbligatorie richieste, è necessario cliccare sul tasto **"Salva"** e successivamente su **"Torna ai progetti"**, per poter così proseguire direttamente nella compilazione della sezione successiva del progetto: **"Spese Generali".**

Si ricorda che l'intervento finanziato, nel caso delle Istituzioni scolastiche primo ciclo, si articola in un unico modulo da poter inserire.

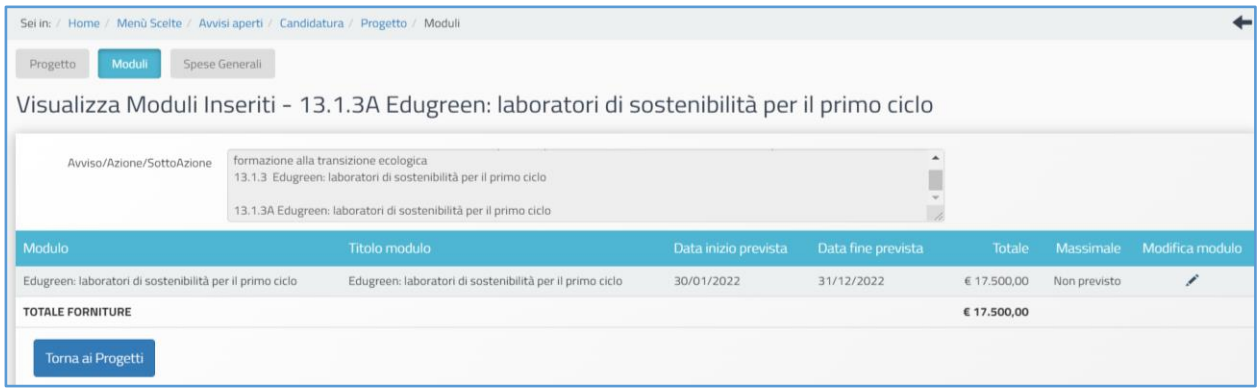

**N.B.:** Si ricorda che **non è possibile accedere alla sezione "Spese generali**" **senza aver prima compilato e salvato i dati obbligatori richiesti nel modulo.**

**N.B.: Per eliminare un progetto** che sia già stato parzialmente compilato con l'inserimento di un modulo, **è necessario prima provvedere all'eliminazione del modulo eventualmente già inserito** e poi procedere tornando indietro nella sezione "Progetti" ed eliminare il progetto.

# <span id="page-13-0"></span>**AZIONE 2 "Laboratori green, sostenibili e innovativi per le scuole del secondo ciclo"**

Nel caso dell'azione AZIONE 2 "**Laboratori green, sostenibili e innovativi per le scuole del secondo ciclo**" è possibile, nel rispetto del massimale finanziamento previsto per tale azione, inserire uno o più moduli fino ad un massimo di quattro.

La scuola può scegliere infatti se utilizzare l'intero importo su un unico modulo o distribuirlo su massimo quattro moduli. Il Sistema calcola automaticamente gli importi per ciascun modulo inserito.

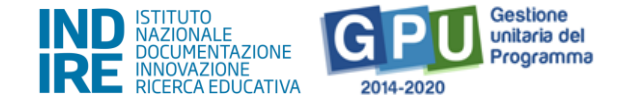

Cliccando su "**Nuovo modulo**" è possibile scegliere da un menu a tendina tra quattro diverse tipologie di modulo (campo "Tipologia di modulo").

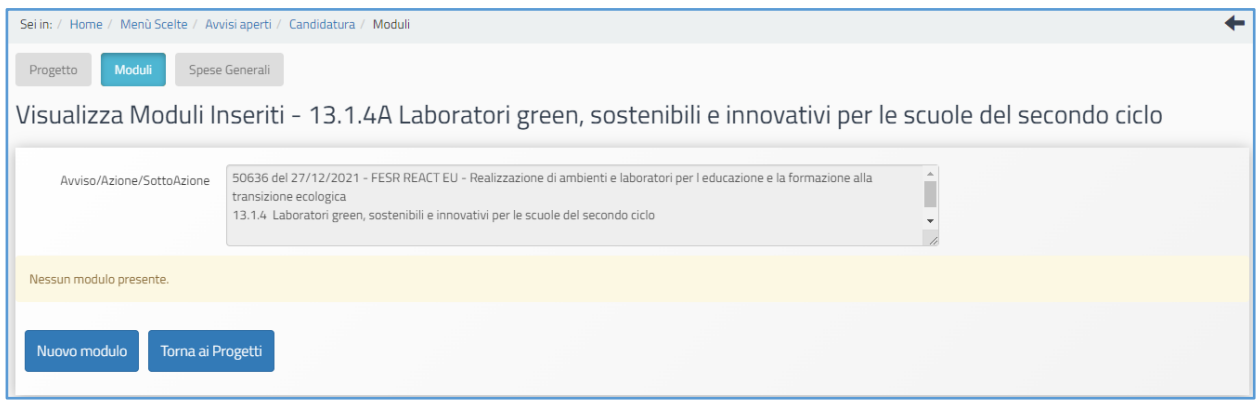

L'azione intende infatti favorire nelle scuole del secondo ciclo, a seconda delle proprie specificità di indirizzo, la realizzazione di:

- laboratori didattici di agricoltura 4.0;
- laboratori per l'alimentazione sostenibile;
- laboratori per l'utilizzo delle energie rinnovabili e l'efficientamento energetico;
- laboratori sulla sostenibilità ambientale.

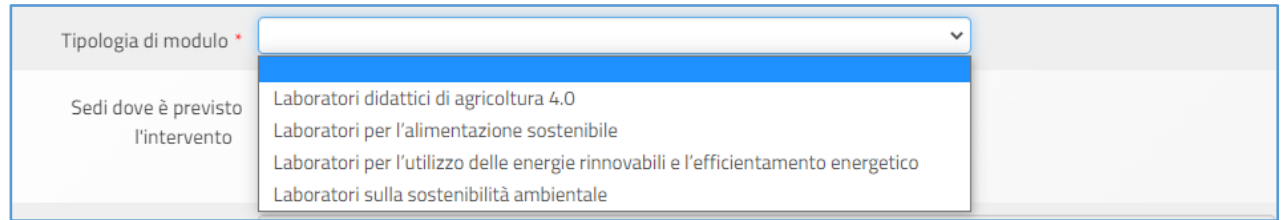

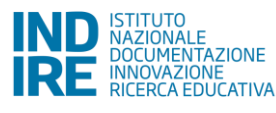

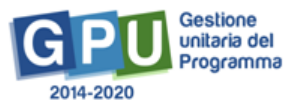

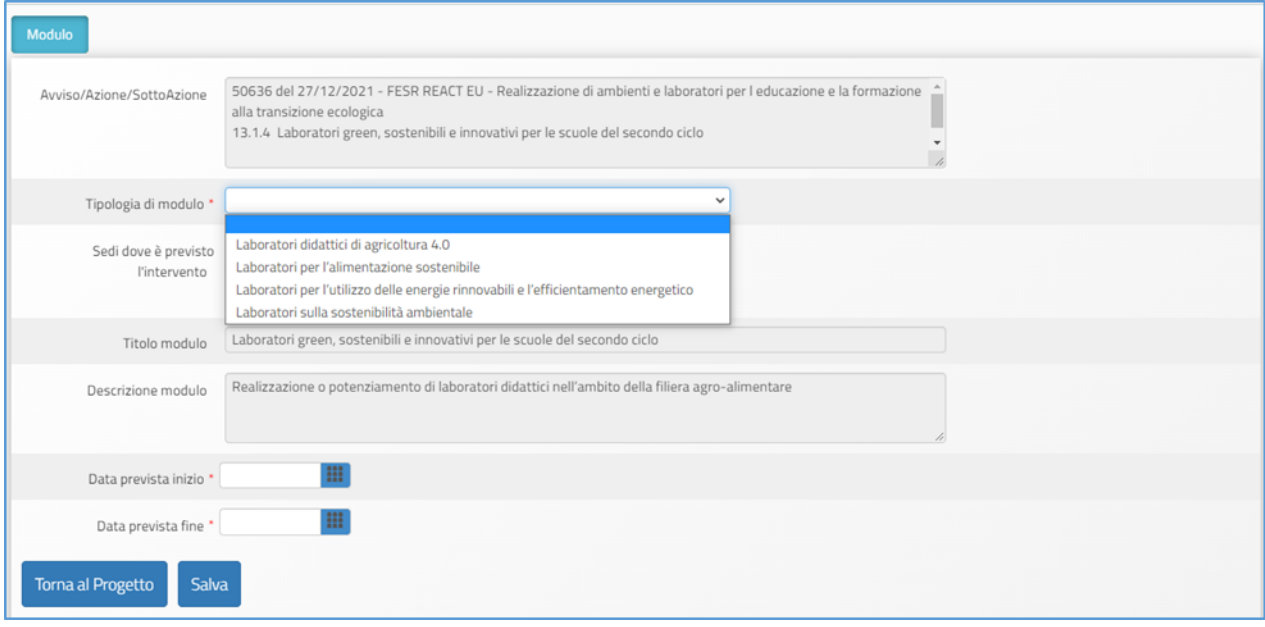

Alcune delle informazioni presenti nella sezione non sono modificabili e risultano già predeterminate sulla base delle indicazioni dell'Avviso:

## "**Avviso/Azione/Sotto Azione**"

"**Titolo modulo**"

"**Descrizione modulo**".

Proseguendo nella compilazione è necessario indicare poi quali sono le "**Sedi dove è previsto l'intervento".** 

Infine, a seguire, sono presenti due campi obbligatori da compilare:

**"Data prevista di inizio"** dell'intervento (dovrà essere successiva alla data di chiusura della presentazione delle candidature)

**"Data prevista di fine"** (quest'ultima non potrà essere successiva alla data indicata nell'Avviso come termine ultimo per la realizzazione, collaudo e conclusione dell'intervento).

Una volta inserite tutte le informazioni obbligatorie richieste, è necessario cliccare sul tasto **"Salva"**.

Successivamente l'utente DS/DSGA può proseguire nell'inserimento di altri moduli (fino a max 4 diversi moduli) oppure, qualora intenda inserire un'unica tipologia di modulo, può cliccare su **"Torna ai progetti"** e passare alla compilazione della sezione successiva del progetto: **"Spese Generali".**

Inizialmente il Sistema attribuisce al primo modulo inserito l'intero importo del progetto destinato alle forniture, ma via via che vengono inseriti nuovi moduli (fino a max 4) tale importo viene distribuito automaticamente sui moduli inseriti.

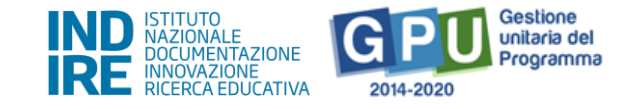

Sei in: / Home / Menù Scelte / Avvisi aperti / Candidatura / Moduli  $\overline{\phantom{a}}$ Spese Generali Progetto Visualizza Moduli Inseriti - 13.1.4A Laboratori green, sostenibili e innovativi per le scuole del secondo ciclo 50636 del 27/12/2021 - FESR REACT EU - Realizzazione di ambienti e laboratori per l educazione e la formazione Avviso/Azione/SottoAzione alla transizione ecologica 13.1.4 Laboratori green, sostenibili e innovativi per le scuole del secondo ciclo  $\frac{1}{2}$ Modulo **Totale** Laboratori didattici di agricoltura 4.0 Laboratori didattici di agricoltura 4.0 15/02/2022 31/08/2022 € 114.400,00 Non previsto Í **TOTALE FORNITURE** € 114.400,00 Nuovo modulo Torna ai Progetti

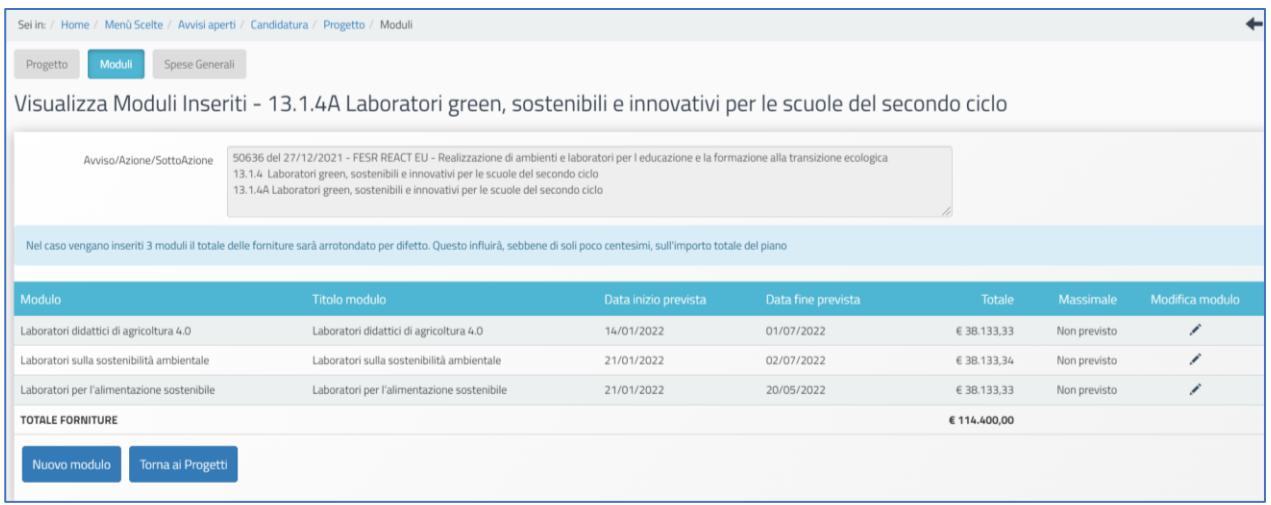

## **N.B.: Si ricorda che non è possibile accedere alla sezione "Spese generali" senza aver prima compilato e salvato i dati obbligatori richiesti nel modulo**.

Secondo quanto indicato nell'Avviso di riferimento, gli Istituti Omnicomprensivi delle regioni Abruzzo, Basilicata, Calabria, Campania, Molise, Puglia, Sardegna, Sicilia, possono candidarsi per entrambe le azioni e per questo motivo troveranno disponibile a sistema la possibilità di inserire eventualmente due progetti all'interno della stessa candidatura (uno per ciascuna azione).

A tal proposito si ricorda che, prima di procedere all'inoltro candidatura (inoltro unico per entrambe le azioni), risulta opportuno verificare sempre che tutte le proposte progettuali a cui si intende partecipare siano state debitamente compilate.

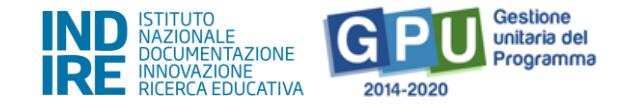

# <span id="page-17-0"></span>**Spese generali**

Dopo che sono state salvate le informazioni relative alle date inizio e fine per i moduli inseriti, il passo successivo è quello di prendere visione e salvare anche il dettaglio delle **Spese Generali**.

Sempre operando dalla pagina di riepilogo delle informazioni del modulo, è necessario accedere in alto alla sezione delle **"Spese Generali",** cliccando sulla scheda omonima.

In questa sezione il Sistema presenta una tabella riepilogativa delle voci di costo dove sono già calcolati<sup>1</sup> in automatico gli importi relativi alle voci previste per le Spese generali.

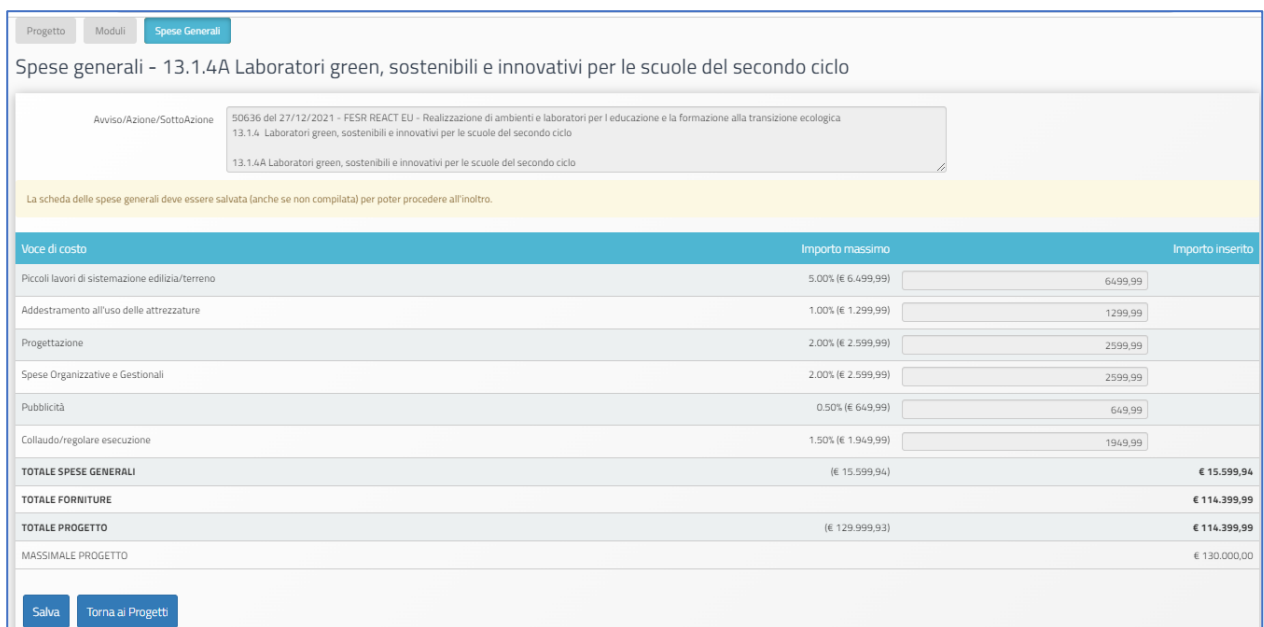

Sempre nella stessa tabella delle **"Spese generali"** sono inoltre già indicate le informazioni relative a:

- **Totale spese generali**;
- **Totale forniture**;
- **Totale progetto.**

<sup>1</sup> I criteri di calcolo degli importi corrispondono alla percentuale ripartizione dei costi indicata all'art. Art. 6 – Spese ammissibili ed erogazione dei finanziamenti § 6.1 – Articolazione dei costi del progetto dell'Avviso di riferimento.

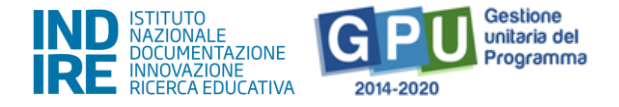

All'atto della candidatura il sistema definisce quindi automaticamente il riparto del totale del finanziamento attribuibile a ciascuna istituzione scolastica, sulla base delle percentuali previste dall'Avviso.

Una volta presa visione della scheda e dei relativi importi, per poter procedere con la presentazione della candidatura, è necessario solo cliccare sul tasto **"Salva"** e poi su **"Torna ai progetti".**

A questo livello, infatti, **l'utente che visualizza la scheda non è autorizzato ad apportare alcuna modifica alla stessa**.

L'unica operazione che è necessario effettuare è **il salvataggio dei dati già presenti** mediante il tasto **"Salva"**.

Dopo aver cliccato su "**Torna ai progetti**", l'utente torna infine alla sezione "Progetti", relativa alle informazioni generali del progetto.

N.B.: **Eventuali modifiche agli importi** che compaiono **nella scheda delle "Spese generali" potranno essere effettuate nella fase di gestione dei progetti**, successiva alle autorizzazioni.

A questo proposito, **si ricorda che non è mai possibile effettuare compensazione economica tra due o più voci di costo della macro-voce delle "Spese generali".**

**Eventuali quote non spese per una** voce di costo non potranno essere utilizzate per integrare il valore di un'altra **voce di costo tra quelle della macro-voce "Spese generali"**, ma **potranno integrare solo la quota delle "Forniture".**

## <span id="page-18-0"></span>**Riepilogo**

Cliccando in alto sulla scheda denominata **"Riepilogo",** si accede a una pagina in cui tutti i dati inseriti vengono organizzati in utili schermate che aiutano l'utente ad avere un quadro ben definito dei dati inseriti, favorendo così la correzione di eventuali imprecisioni.

La funzione di riepilogo è una sezione di consultazione opzionale, a disposizione dell'utente, che consente di avere più livelli di visualizzazione della candidatura, entrando nel dettaglio sia del progetto che del modulo.

Nel primo caso basta cliccare il tasto denominato **"Dettaglio progetto"**, mentre nel secondo caso occorre cliccare l'icona in corrispondenza della colonna **"Visualizza dettagli"**.

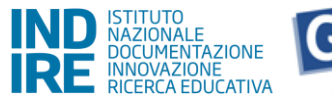

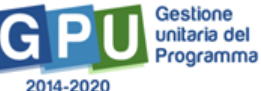

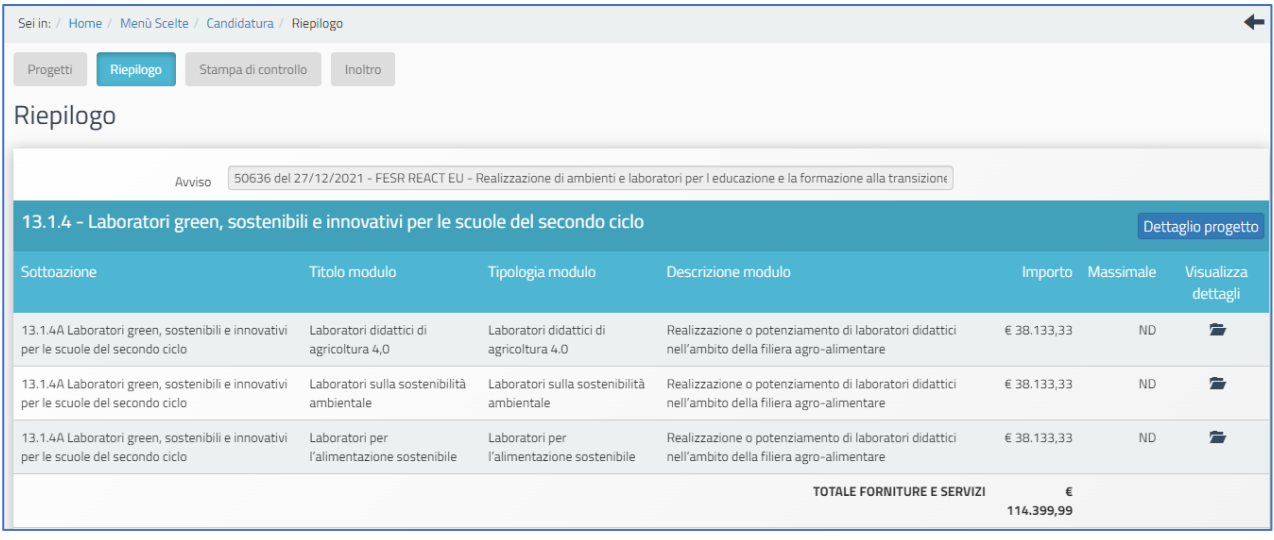

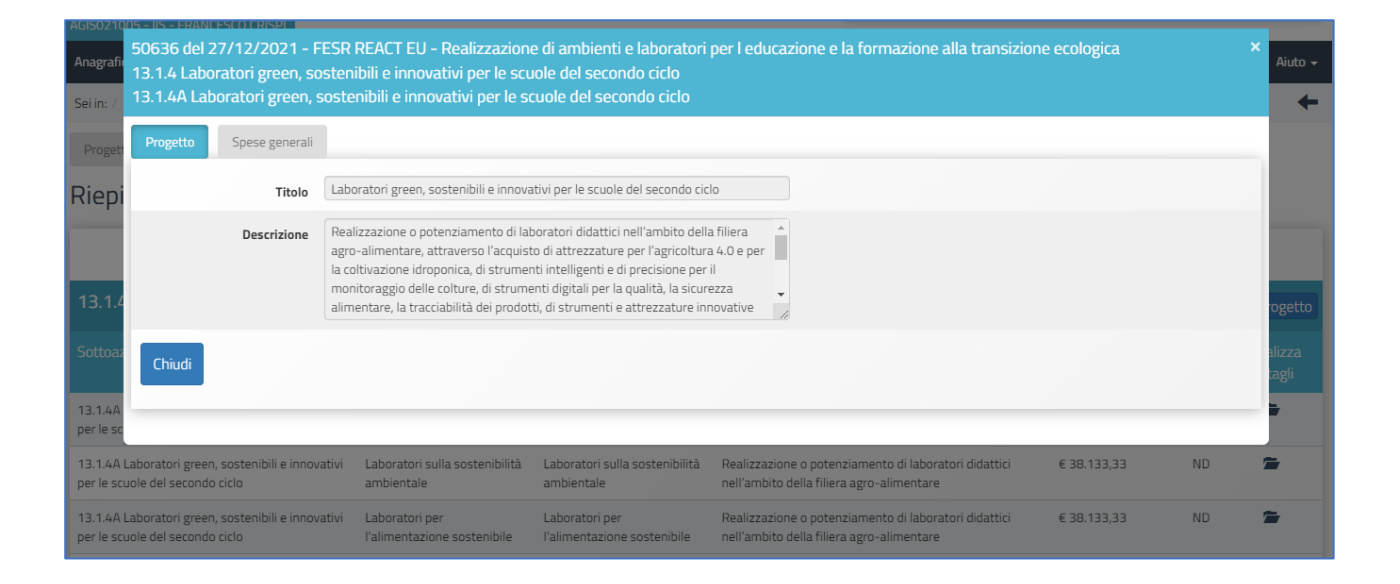

## <span id="page-19-0"></span>**Stampa di controllo/stampa definitiva**

Al fine di controllare la validità dei dati inseriti, il sistema fornisce anche una copia del file di candidatura, grazie all'utilizzo della funzione denominata **"Stampa di controllo"**. Cliccando infatti sulla scheda omonima, è possibile visualizzare un file in formato .pdf che costituisce **la copia provvisoria** del file che poi, successivamente, verrà generato dalla piattaforma una volta effettuato l'inoltro.

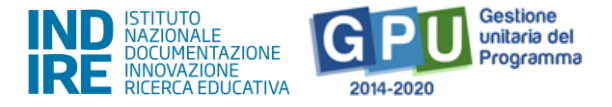

In questo senso, quello generato tramite la funzione **"Stampa di controllo"** NON è il documento che deve essere caricato sulla piattaforma di Gestione Finanziaria SIF 2020 (quest'ultimo, denominato "**Stampa definitiva",** è disponibile a sistema solo dopo l'inoltro informatico), ma costituisce esclusivamente un supporto per verificare la correttezza delle informazioni registrate fino ad un dato momento.

## <span id="page-20-0"></span>**Inoltro**

Una volta completato correttamente l'inserimento di tutte le informazioni richieste nelle schede fin qui descritte, è possibile procedere all'inoltro dell'istanza di candidatura tramite GPU. L'inoltro è l'operazione conclusiva del processo di candidatura all'interno del sistema GPU e consente alla scuola di passare alla successiva fase di trasmissione della candidatura firmata digitalmente mediante la piattaforma SIF 2020, condizione quest'ultima indispensabile per la corretta trasmissione della candidatura e per la sua ammissibilità.

Per poter procedere correttamente all'inoltro della candidatura su GPU, è necessario, dalla schermata dei progetti, cliccare sulla scheda denominata "**Inoltro**".

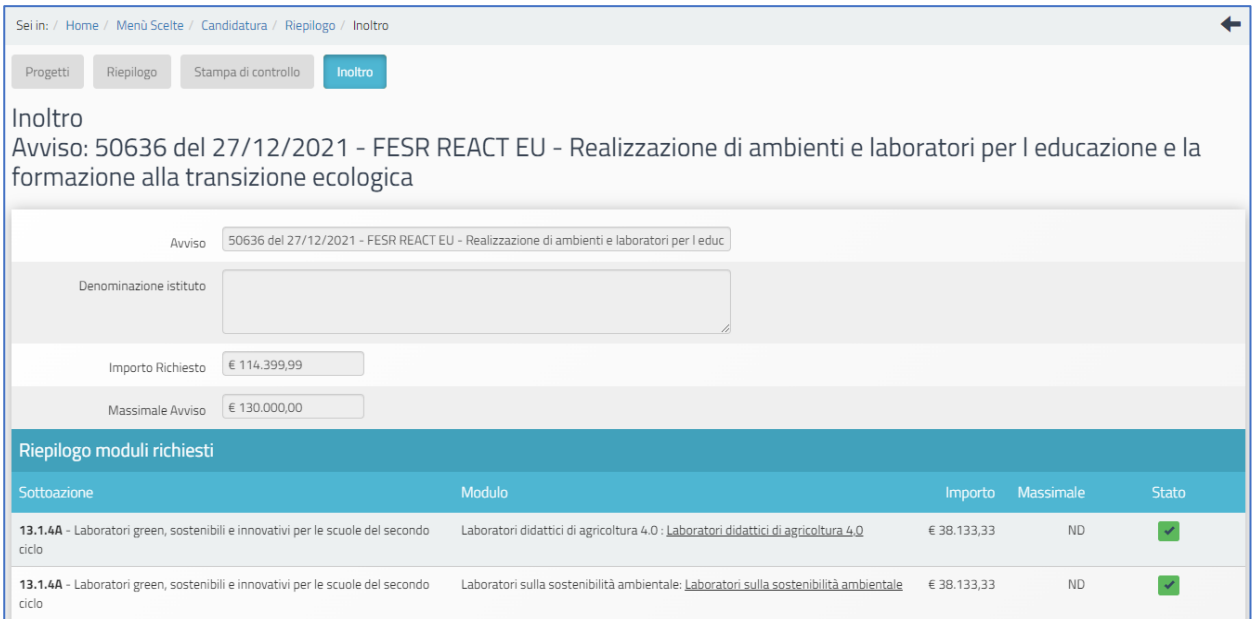

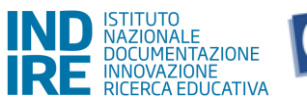

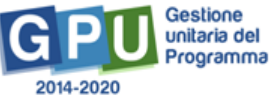

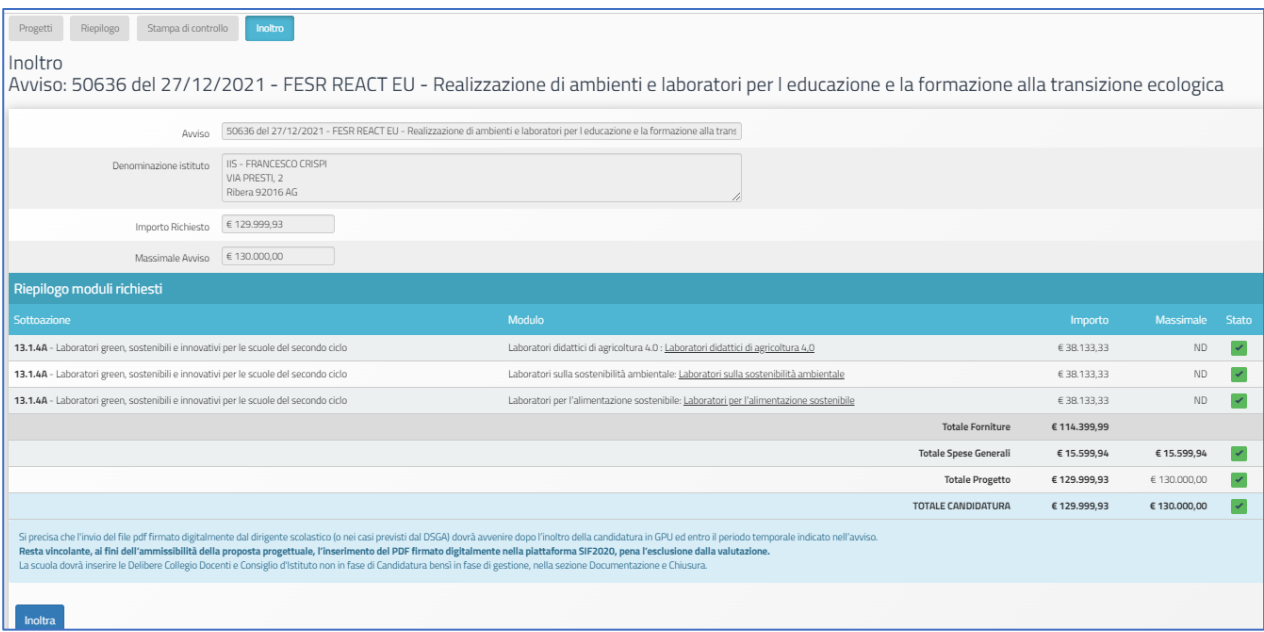

Prima di permettere di procedere all'inoltro, il sistema controlla che tutti i dati economici relativi alle schede di **Forniture** (il/i modulo/i inseriti) e **Spese generali** siano stati salvati dalla scuola.

Nel caso in cui le sezioni relative ai due moduli e alle spese generali non siano state salvate correttamente, il sistema inibisce l'inoltro e segnala in rosso lo stato delle sezioni incomplete.

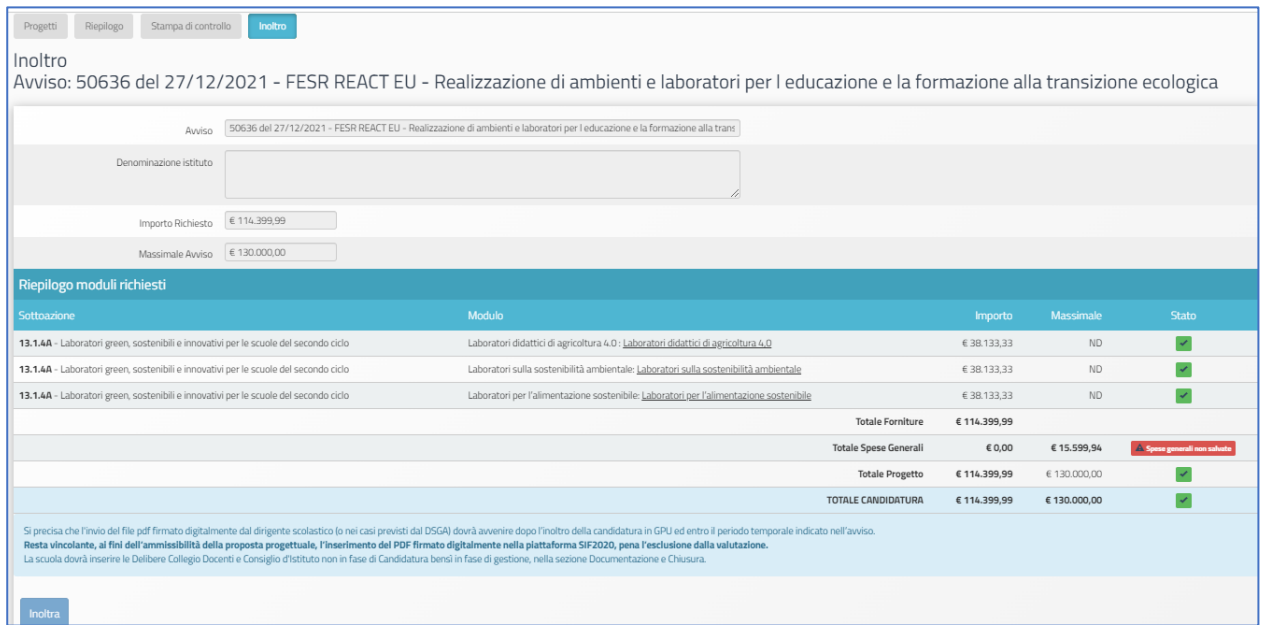

Solo in caso di controllo del Sistema con esito positivo, in corrispondenza della colonna **"Stato"**, compaiono indicatori verdi ed è possibile cliccare sulla funzione **"Inoltra"**.

#### **AVVISO PUBBLICO PER LA REALIZZAZIONE DI AMBIENTI E LABORATORI PER L'EDUCAZIONE E LA FORMAZIONE ALLA TRANSIZIONE ECOLOGICA**

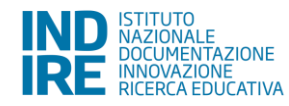

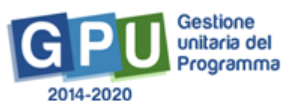

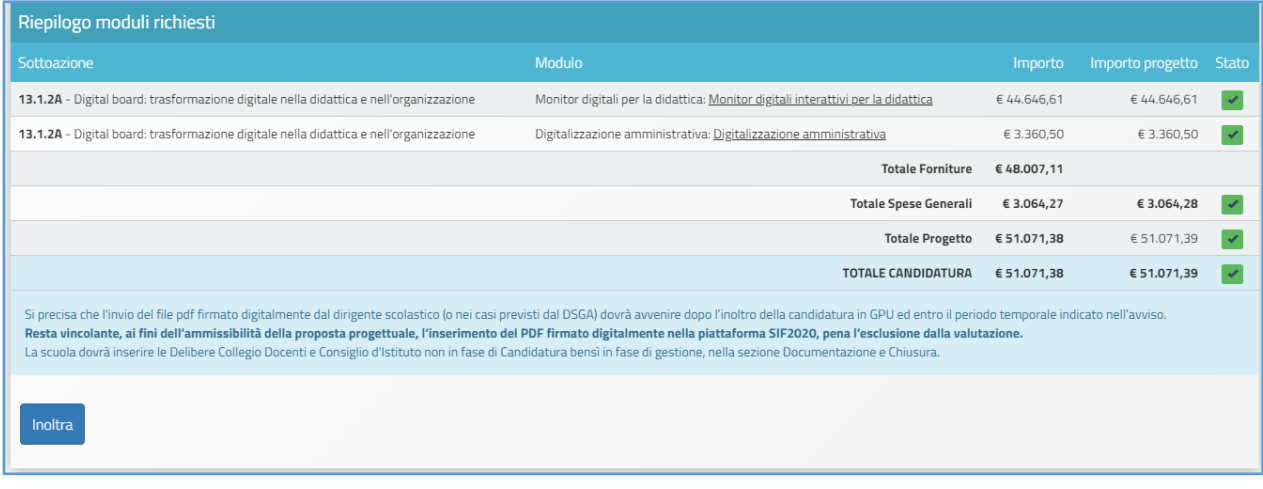

Dopo aver confermato, il sistema avverte dell'avvenuto inoltro mediante un messaggio in azzurro che comunica **la data e l'ora** in cui è stata effettuata l'operazione. A inoltro correttamente avvenuto è necessario infine **cliccare sul link "Clicca qui per generare la stampa definitiva"**, **da firmare digitalmente e trasmettere sulla piattaforma SIF 2020**.

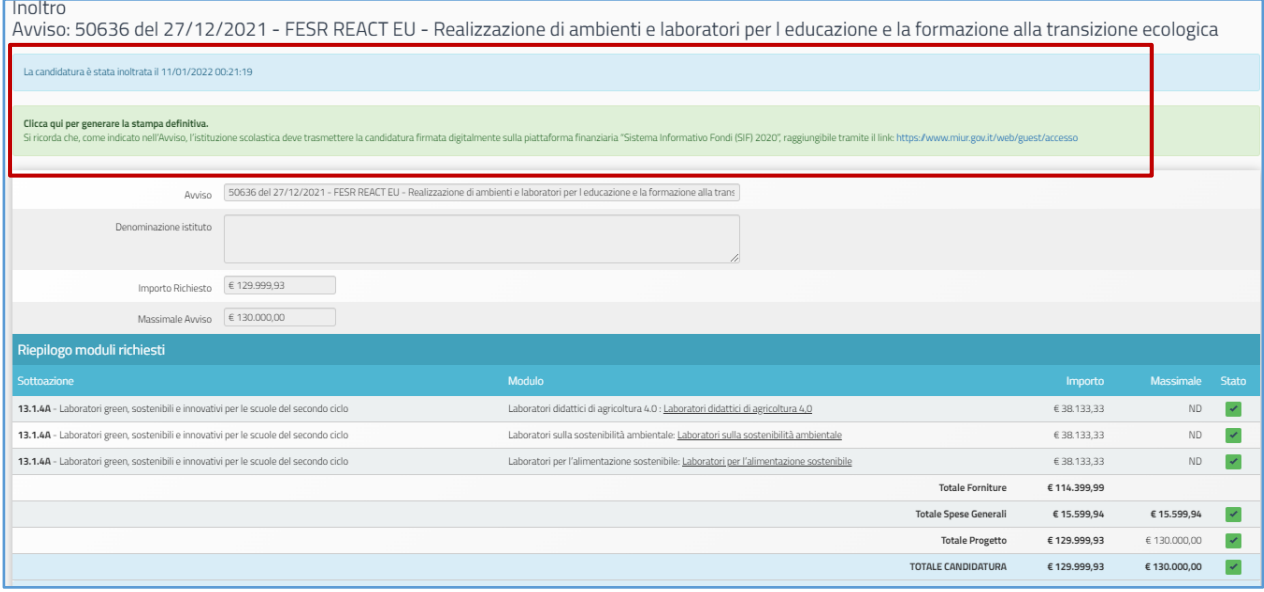

**Si ricorda che l'operazione di presentazione della candidatura si conclude solo dopo il caricamento e la trasmissione del file di Stampa firmato digitalmente tramite il "Sistema Informativo Fondi (SIF 2020)", disponibile sul SIDI, Menù "Servizi", Area "Gestione Finanziario-Contabile".**

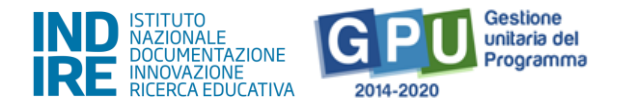

Si precisa che il progetto può essere firmato digitalmente dal Dirigente scolastico o dal DSGA con formale delega (che dovrà essere allegata su GPU al momento dell'inoltro- in apposito campo di upload- solo nel caso in cui sia il DSGA ad accedere all'inoltro della candidatura con le proprie credenziali).

La persona (DS o DSGA) che provvede a inoltrare la candidatura accedendo con le proprie credenziali istituzionali, deve coincidere con la medesima persona che firmerà digitalmente la stampa della candidatura successiva all'inoltro.

Il Manuale che descrive nel dettaglio il caricamento del documento di candidatura sul SIF 2020 è disponibile al seguente **[link](https://www.istruzione.it/pon/ponkit_disposizioni.html#sec_sif)**.

Si ricorda infine che su GPU è possibile altresì ottenere ulteriore conferma dell'avvenuto inoltro tornando, durante il periodo di apertura della candidatura, alla schermata iniziale del Sistema e poi nella sezione "Avvisi e candidature". Nel caso in cui la procedura di inoltro sia stata eseguita correttamente, infatti, anche in questa schermata sarà possibile visualizzare la **data e l'ora in cui è stata effettuata l'operazione**.

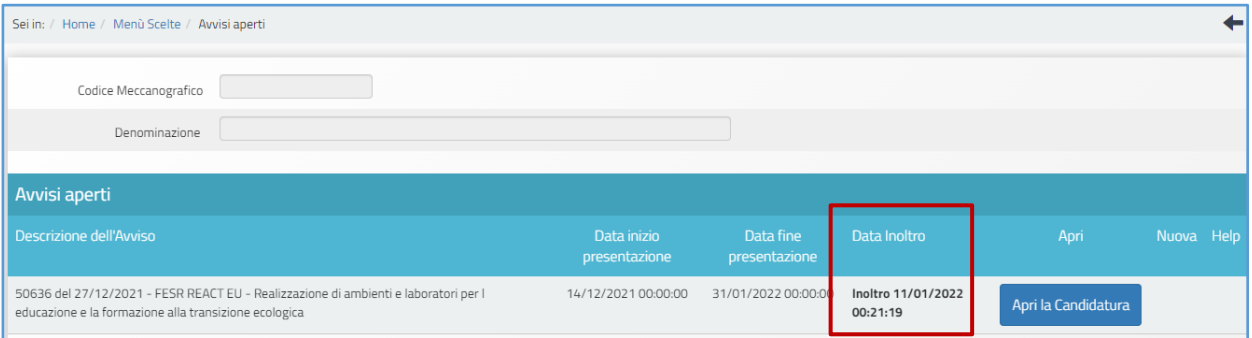

**N.B.:** Per ulteriori e più dettagliate informazioni **sulle modalità di esecuzione dell'upload del file sulla piattaforma SIF 2020 si rimanda** a quanto espressamente indicato dall'Avviso di riferimento **all'art. 5 "Termini e modalità di presentazione della domanda di partecipazione"**.

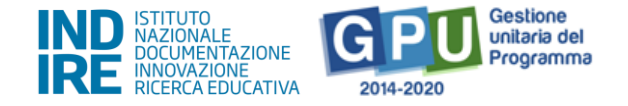

## <span id="page-24-0"></span>**Area di Monitoraggio e Controllo**

Dalla sezione denominata **"Monitoraggio e Controllo",** presente nell'area di lavoro iniziale del DS o DSGA, è possibile eventualmente inviare una richiesta formale per lo sblocco di una candidatura definitivamente inoltrata. Per trasmettere la richiesta di sblocco agli operatori dell'assistenza tecnica, è necessario cliccare sulla voce **"Monitoraggio e Controllo"** presente nel menu principale e poi sulla funzione denominata **"Gestione richieste di sblocco "**.

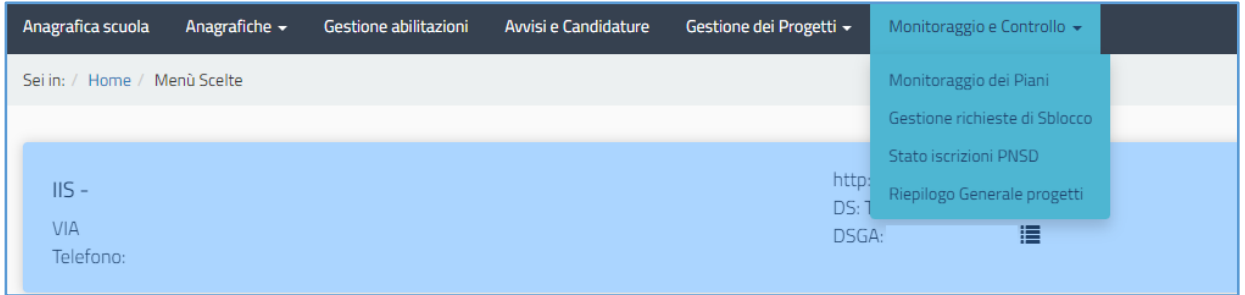

## <span id="page-24-1"></span>**Gestione richieste di sblocco inoltro**

Una volta cliccato sulla voce del menu **"Gestione richieste di sblocco ",** l'utente seleziona la scheda in alto a sinistra denominata **"Richiesta di sblocco delle candidature inoltrate"** e scarica il modulo di richiesta sblocco mediante l'icona in corrispondenza della colonna **"Stampa modulo"**.

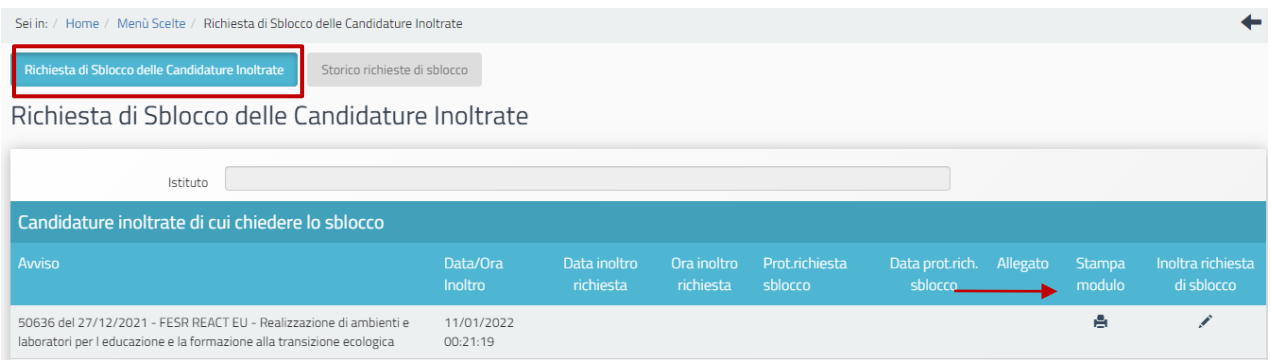

Una volta compilato e firmato dal DS, il modulo deve essere nuovamente caricato cliccando sull'icona in corrispondenza della colonna **"Inoltra richiesta di sblocco"**.

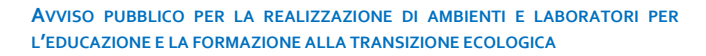

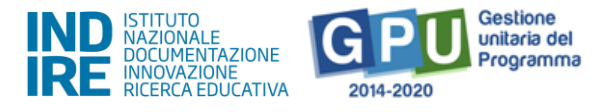

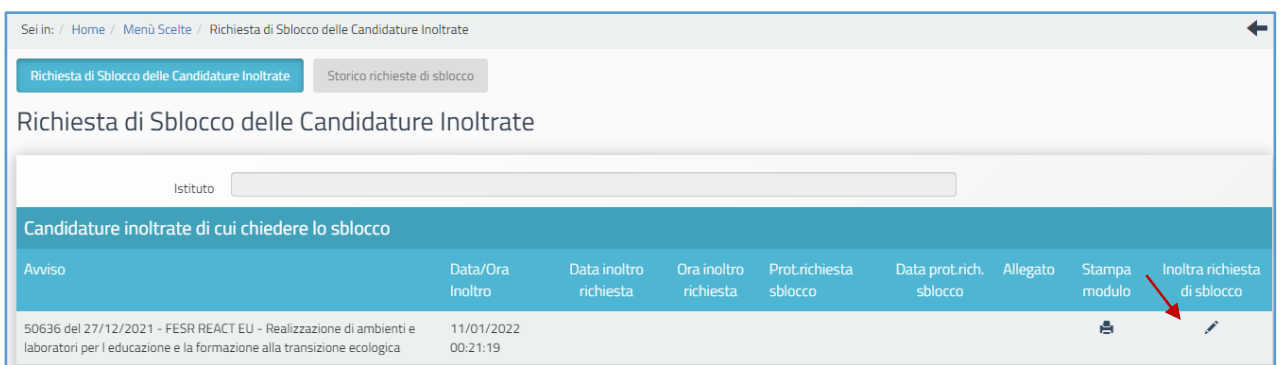

In questa sezione finale l'utente deve, nell'ordine, inserire i dati relativi al **numero** e alla **data del protocollo** della richiesta, nonché il **modulo precedentemente compilato e firmato dal DS**. Per terminare l'operazione è necessario cliccare sul tasto **"Salva"**.

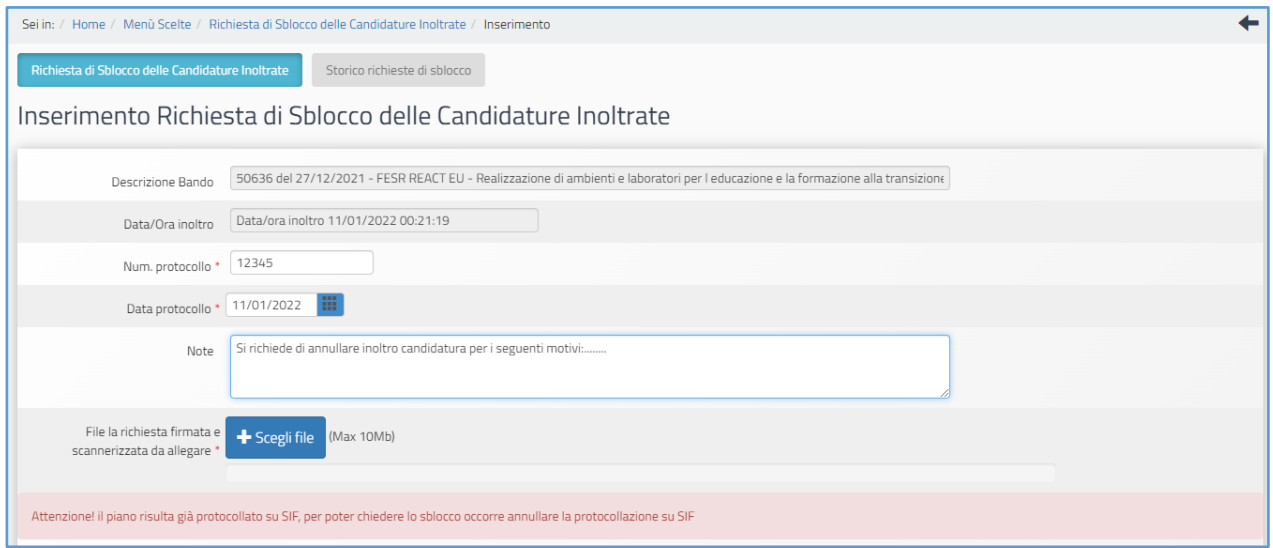

Nel caso in cui la candidatura della scuola sia stata già inserita e protocollata sulla piattaforma di Gestione Finanziaria SIF 2020, il sistema non permette l'inoltro della richiesta di sblocco dal Sistema GPU e avverte dell'impossibilità mediante un messaggio di colore rosso.

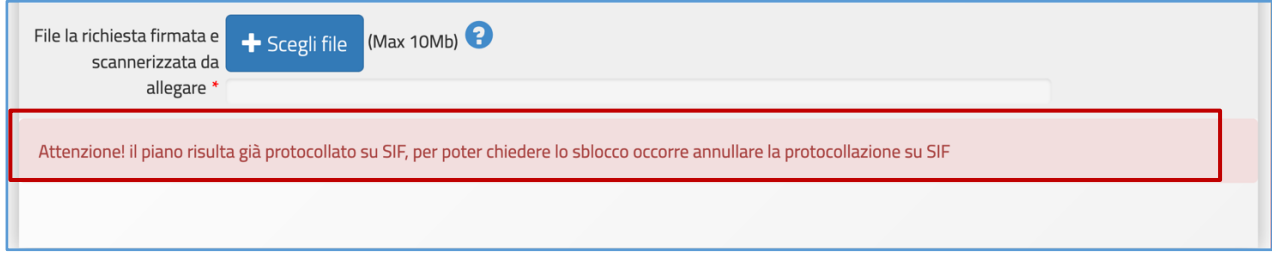

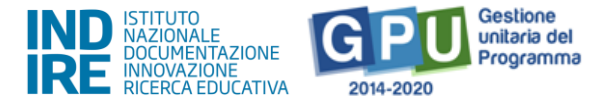

Se invece la richiesta di sblocco è stata inviata correttamente, il sistema indica **la data e l'ora in cui è stata inoltrata la richiesta di sblocco della candidatura**.

**N.B**. **L'operazione di richiesta annullo inoltro della candidatura NON è una procedura di sblocco automatico.**

**Solo nel caso in cui la richiesta di sblocco della candidatura venga approvata, allora sarà possibile ritornare a modificare i dati in candidatura.**

**In questo caso, dopo aver apportato le modifiche alla candidatura, la scuola deve nuovamente inoltrare su GPU l'istanza di partecipazione e inviare nuovamente tramite SIF la stampa definitiva firmata digitalmente, pena la non validità della stessa.**

**Si invita pertanto la scuola a valutare attentamente l'invio di tale tipo di richieste in prossimità della data ultima per la presentazione della domanda di partecipazione.**

## <span id="page-26-0"></span>**Disposizioni di attuazione**

Per una corretta attuazione dei progetti finanziati dai Fondi SIE si rimanda alla consultazione del Programma Operativo Nazionale "Per la Scuola -Competenze e ambienti per l'apprendimento" (FSE- FESR) e delle "Disposizioni e istruzioni" per la programmazione 2014-2020 emanate dal Ministero dell'Istruzione. Tali documenti, insieme agli avvisi che di volta in volta specificano le azioni possibili e le loro articolazioni, costituiscono la struttura del Sistema di Gestione dei piani e dei progetti. Tutte le informazioni di carattere istituzionale sono reperibili alla pagina:

**[http://www.istruzione.it/pon/ponkit\\_disposizioni.html](http://www.istruzione.it/pon/ponkit_disposizioni.html)**